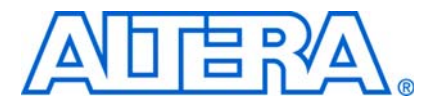

# **AN 521: Cyclone III Active Parallel Remote System Upgrade Reference Design**

**© August 2009 AN-521-1.1**

# <span id="page-0-0"></span>**Introduction**

Among the difficult challenges that system designers face are shortened design cycles, evolving standards, and system deployments in remote locations. Cyclone® III devices help overcome these challenges with their inherent reprogrammability and dedicated circuitry to perform remote system upgrade. Cyclone III devices support the remote system upgrade feature in active parallel (AP) and active serial (AS) mode.

The objective of this reference design is to educate you on the Cyclone III remote system upgrade feature. With remote system upgrade, Cyclone III devices are able to receive a new configuration data from a remote source, update the flash memory content and reconfigure themselves with the new configuration data. In this reference design example, the ALTREMOTE\_UPDATE megafunction is instantiated along with a user logic to initiate the reconfiguration cycle. This reference design is targeted for the Cyclone III Starter Kit Board and is useful for system designers to get started with the remote system upgrade feature. You may modify this reference design to suit your system usage.

For more information about the remote system upgrade feature for Cyclone III devices, refer to the *[Configuration, Design Security, and Remote System Upgrades in](http://www.altera.com/literature/hb/cyc3/cyc3_ciii51009.pdf)  [Cyclone III Devices](http://www.altera.com/literature/hb/cyc3/cyc3_ciii51009.pdf)* chapter in volume 1 of the *Cyclone III Device Handbook.*

For more information about the AP scheme for Cyclone III devices, refer to the *[Configuration, Design Security, and Remote System Upgrades in Cyclone III Devices](http://www.altera.com/literature/hb/cyc3/cyc3_ciii51009.pdf)* chapter in volume 1 of the *Cyclone III Device Handbook.*

f For more information about the Cyclone III Starter Kit, refer to the *[Cyclone III FPGA](http://www.altera.com/products/devkits/altera/kit-cyc3-starter.html)  [Starter Kit.](http://www.altera.com/products/devkits/altera/kit-cyc3-starter.html)*

This application note contains the following information:

- ["Overview on Remote Update Mode" on page 2](#page-1-0)
- ["Reference Design Functional Description" on page 3](#page-2-0)
- ["Reference Design Signals" on page 7](#page-6-0)
- ["Factory Image User Logic State Machine" on page 10](#page-9-0)
- ["Application Image User Logic State Machine" on page 12](#page-11-0)
- ["Factory Image and Application Image Addressing" on page 13](#page-12-0)
- ["System Requirements" on page 14](#page-13-1)
- ["Cyclone III AP Remote System Upgrade Testing Procedure" on page 14](#page-13-0)
- ["Triggering System Reconfiguration" on page 24](#page-23-0)
- ["Monitoring System Parameters Using SignalTap Logic Analyzer" on page 31](#page-30-0)

## <span id="page-1-0"></span>**Overview on Remote Update Mode**

Cyclone III devices offer the remote system upgrade feature in remote update mode. In remote update mode, Cyclone III devices load the factory image at the 24'h10000 word address upon device power-up. The factory image is user-defined and contains soft logic to:

- Process any error based on status information from the dedicated remote system upgrade circuitry.
- Communicate with the remote host, receive a new application image and store this new configuration data in a local non-volatile memory device.
- Determine the application image to load into Cyclone III devices.
- Enable or disable the user watchdog timer and load its time-out value (optional).
- Instruct the remote system upgrade circuitry to initiate a reconfiguration cycle.

[Figure 1](#page-1-1) shows the transition between the factory and application image in remote update mode.

#### <span id="page-1-1"></span>**Figure 1.** Transition Between Configurations in Remote Update Mode

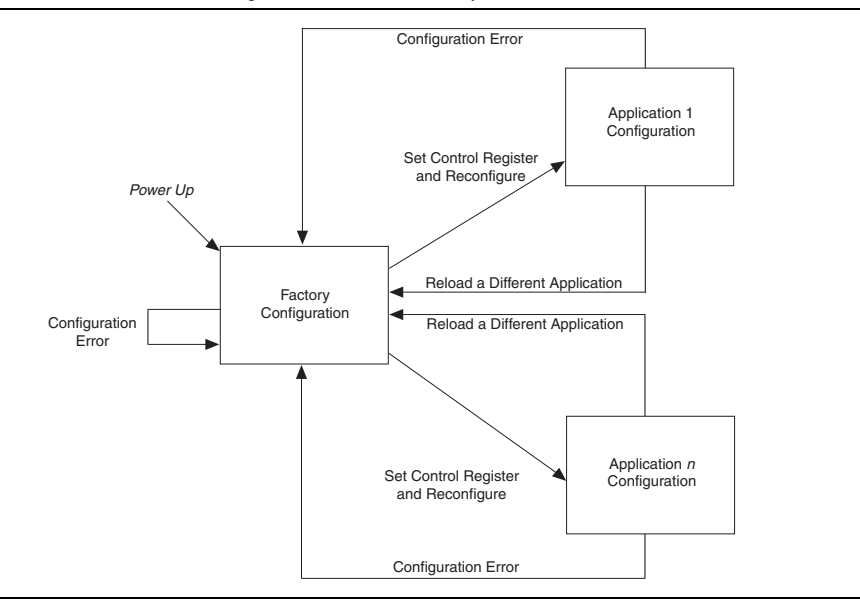

The remote upgrade circuitry in the Cyclone III devices updates the remote system status register with the cause of reconfiguration if there is an error occured during application image loading. The following actions cause the remote system upgrade status register to be written:

- nSTATUS driven low externally.
- Internal configuration cyclic redundancy code (CRC) error.
- User watchdog timer time-out.
- A configuration reset from logic array (core nCONFIG).
- External nCONFIG assertion.

Upon error, the system reverts back to the factory image. In the factory image, the remote upgrade status register is read to determine the reconfiguration source to help you to determine the next course of action.

When Cyclone III devices successfully load the application image, the soft logic in the application image determines the arrival of remote system update. When a remote system update arrives, the soft logic receives the incoming data, writes it to the memory configuration memory devices, and triggers the system to load the factory reconfiguration. The factory image reads the remote system upgrade status register, determines the valid application image to load, writes the remote system upgrade control register accordingly, and initiates system reconfiguration.

# <span id="page-2-0"></span>**Reference Design Functional Description**

[Figure 2](#page-2-1) shows the remote system upgrade reference design block diagram.

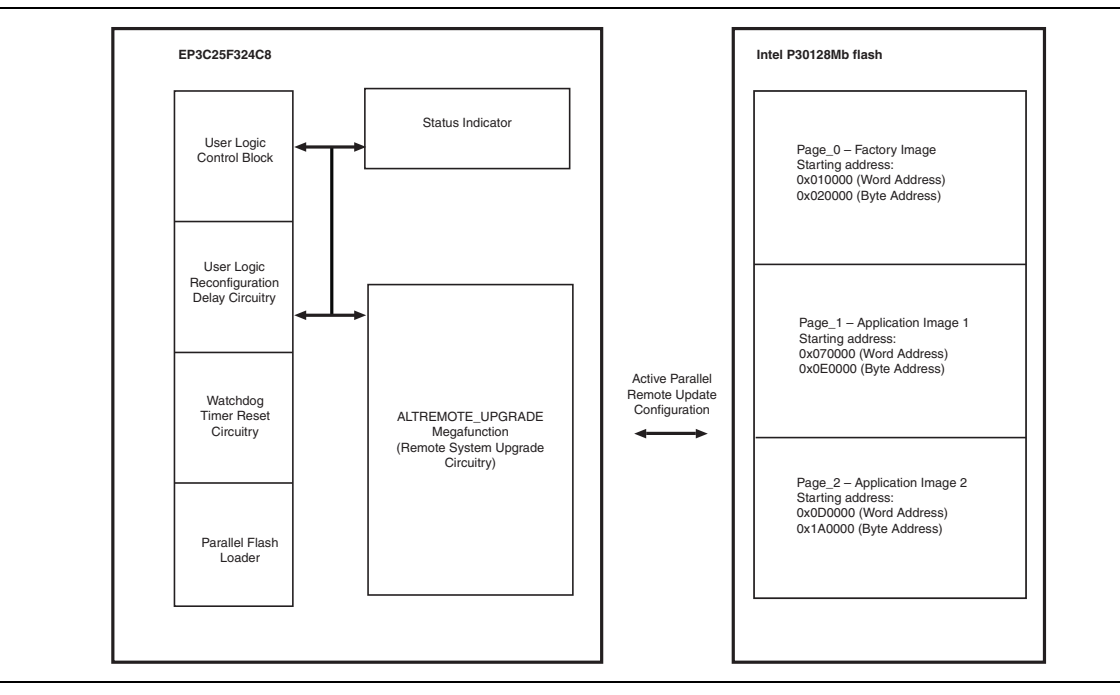

<span id="page-2-1"></span>**Figure 2.** Cyclone III Active Parallel Remote System Upgrade Reference Design Block Diagram

## **User Logic Control Block**

In the remote system upgrade application, the user logic is user-defined. In this reference design, the user logic in the factory image is designed to:

- Determine the next boot address and write the next boot address to the ALTREMOTE\_UPDATE megafunction.
- Write to the ALTREMOTE\_UPDATE megafunction to enable the early conf\_done checking in the application image.
- Write to the ALTREMOTE\_UPDATE megafunction to enable the watchdog timer feature in the application image.
- Write to the ALTREMOTE\_UPDATE megafunction to set the watchdog timer value for the application image.
- Read from the ALTREMOTE\_UPDATE megafunction to determine the source of reconfiguration and reports the status accordingly. The factory image user logic in this reference design is designed to report the error induced by watchdog timer, nSTATUS, external nCONFIG assertion or configuration CRC.
- Trigger the ALTREMOTE\_UPDATE megafunction to initiate the reconfiguration.

The user logic in the application image is designed to:

- Read from the ALTREMOTE\_UPDATE megafunction to determine the current application image boot address.
- Read from the ALTREMOTE\_UPDATE megafunction to determine the current status of the watchdog timer feature.
- Read from the ALTREMOTE\_UPDATE megafunction to determine the value of the watchdog timer time out.
- Trigger the ALTREMOTE\_UPDATE megafunction to initiate the reconfiguration.

### **User Logic Reconfiguration Delay Circuitry**

This reconfiguration delay circuitry introduces the 33554431 clock cycles of a 50 MHz clock in between the time when the user logic control block triggers the reconfiguration on its output pin and the time when the signal is received on the reconfig input port of the ALTREMOTE\_UPDATE megafunction. This allows the SignalTap<sup>®</sup> Logic Analyzer to update the Quartus<sup>®</sup> II software with the logic cell's information before the Cyclone III device is updated with the new configuration image. This enables you to monitor the system parameters with the SignalTap Logic Analyzer when the reconfiguration is triggered. You are not required to add any delay on the reconfiguration signal path in an application in which you are not required to monitor the system parameters using the SignalTap Logic Analyzer.

### <span id="page-3-0"></span>**Watchdog Timer Reset Circuitry**

The watchdog timer feature in the remote system upgrade ensures that the application image is valid and functional. In this reference design, the watchdog timer reset circuitry resets the timer periodically during user-mode operation of an application image. This indicates that the system is running an error-free operation. If the application image detects a functional problem or if the system hangs, the watchdog timer reset circuitry ceases to function and the timer ceases to reset. The watchdog timer times out and the dedicated circuitry updates the remote system upgrade status register, triggering the device to load the factory image.

Using the ALTREMOTE\_UPDATE megafunction, the time-out value for the watchdog timer feature is set to 40894472 clock cycles. This is based on the 10 MHz internal clock which is supplied internally within the remote system upgrade circuitry. The time-out value is set during the factory image. To reset the watchdog timer before it expires, the watchdog timer reset circuitry in the application image is designed to reset the timer for every 33554432 clock cycles based on the onboard 50 MHz clock. The watchdog timer feature is only supported in the application image.

 $\Box$  To comply with the specification as outlined in the handbook, the watchdog timer reset circuitry is designed to pulse the reset\_timer input of the ALTREMOTE\_UPDATE megafunction high for a minimum of 250 ns.

## **ALTREMOTE\_UPDATE Megafunction**

Included in the Quartus II software, the ALTREMOTE\_UPDATE megafunction enables you to take advantage of the remote system upgrade circuitry in Cyclone III FPGAs. The ALTREMOTE\_UPDATE megafunction simplifies the user interface to the dedicated remote upgrade circuitry, allowing you to implement the remote system upgrade with the following additional features:

- Factory configuration
- Application configuration
- Watchdog timer
- Remote configuration registers

For more information about the ALTREMOTE\_UPDATE megafunction, refer to the *[Remote Update Circuitry \(ALTREMOTE\\_UPDATE\) Megafunction User Guide](http://www.altera.com/literature/ug/ug_altremote.pdf).*

## **Parallel Flash Loader**

The FPGA-based parallel flash loader (PFL) megafunction provides a simple and efficient way to program flash devices through the JTAG interface of the Cyclone III device. With these tools, a special I/O scan chain is defined to program and verify the flash device using custom commands. This implementation uses the JTAG state machine to access the programmable logic of the Cyclone III device to implement the flash memory driver and address decoder functions. The programming instruction is loaded directly into the flash device through the connecting I/O pins.

In a real remote system upgrade application, new configuration data is received from remote location and user logic loads the new configuration data into flash and perform system reconfiguration. The connection to the remote source is a communication protocol, such as TCP/IP, PCI, user datagram protocol (UDP), UART, or a proprietary interface. For simplification in this reference design, PFL is instantiated in the factory image and the application image design to allow for updates to the factory or the application image while the device is in user mode. Regardless of whether the device is configured with the factory image or application image design, you can load a new image to the P30 flash through the Quartus II programming window interface.

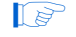

 $\mathbb{I}$  For more information about how to perform the factory and application image update, refer to ["Updating the New Image into P30 Flash" on page 22.](#page-21-0)

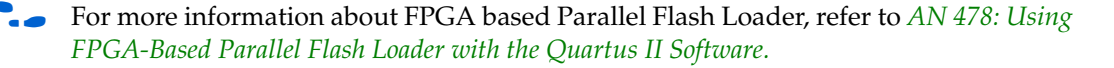

## <span id="page-4-0"></span>**Status Indicator**

Besides the factory image design as the safe image in this reference design, the two application image designs are application image 1 and application image 2. The factory image is designed to report the error induced by the watchdog timer, nSTATUS error, external nCONFIG assertion, and configuration CRC. There are four LEDs available on the board and they are arranged in the design to be turned on or off in the different combinations to indicate the system status.

[Table 1](#page-5-0) shows the system status information for the different combinations of LED<sup>[4..1]</sup> status.

<span id="page-5-0"></span>**Table 1.** Status Indicator Description

| <b>LED[41]</b> $(1)$   | <b>Status Information</b>                                                                                                    |
|------------------------|----------------------------------------------------------------------------------------------------|
| 4'b1111                | The factory image is loaded upon power-up or during core nCONFIG<br>assertion in the application image.                                                           |
| $4'$ b <sub>1010</sub> | The factory image is loaded upon watchdog timer time-out error in the<br>application image 1.                                                                     |
| $4'$ b0011             | The factory image is loaded upon watchdog timer time-out error in the<br>application image 2.                                                                     |
| $4'$ b <sub>1001</sub> | The factory image is loaded upon nSTATUS error assertion in the<br>application image 1.                                                                           |
| 4'b0100                | The factory image is loaded upon nSTATUS error assertion in the<br>application image 2.                                                                           |
| 4'b0101                | The factory image is loaded upon CRC error during the application image 1<br>configuration.                                                                       |
| 4'b0110                | The factory image is loaded upon CRC error during the application image 2<br>configuration.                                                                       |
| 4'b1110                | The factory image is loaded upon external nCONFIG assertion in the<br>application image 1.                                                                        |
| 4'b0001                | The factory image is loaded upon external nCONFIG assertion in the<br>application image 2.                                                                        |
| 4'b110X                | Indicates that the Cyclone III device is configured with the application<br>image 1. LED [1] blinks to indicate the watchdog timer reset circuitry is<br>running. |
| 4'b11X0                | Indicates that the Cyclone III device is configured with the application<br>image 2. LED [2] blinks to indicate the watchdog timer reset circuitry is<br>running. |

#### **Note to [Table 1](#page-5-0):**

<span id="page-5-1"></span>(1) '1' indicates the LED is turned on, while '0' indicates the LED is turned off. 'X' indicates the LED is blinking.

# <span id="page-6-0"></span>**Reference Design Signals**

[Table 2](#page-6-1) describes the signals incorporated into the design.

<span id="page-6-1"></span>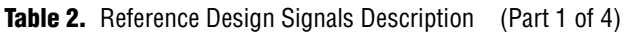

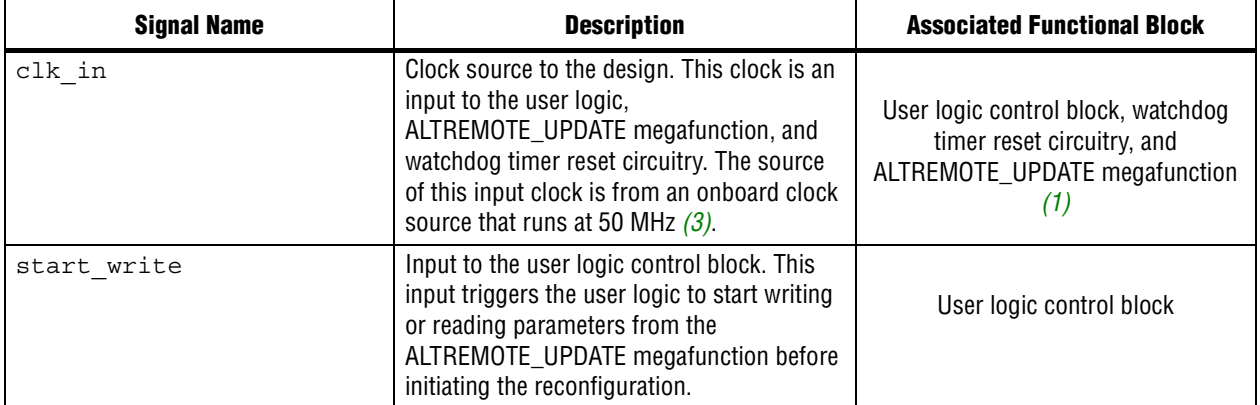

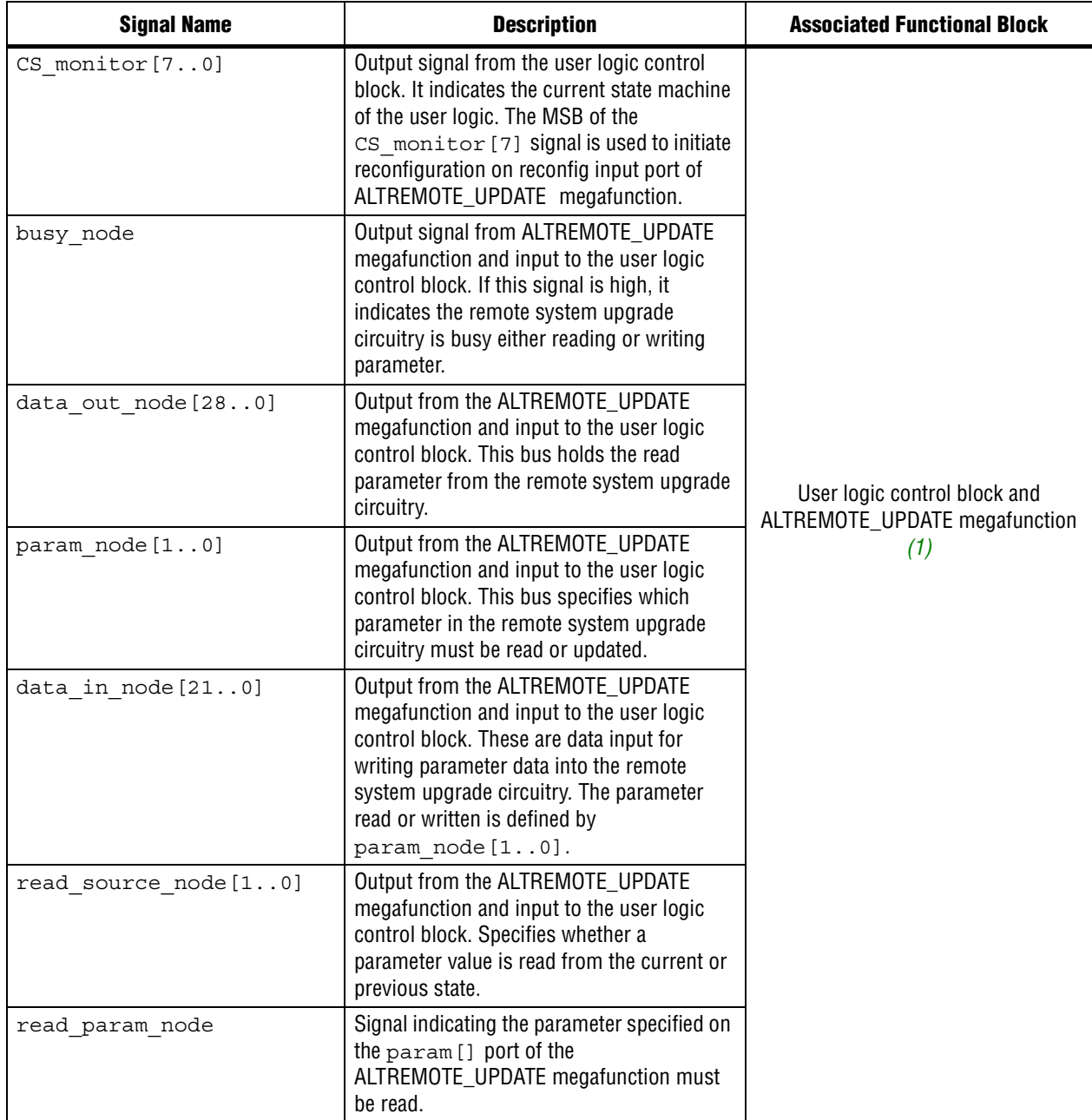

**Table 2.** Reference Design Signals Description (Part 2 of 4)

| <b>Signal Name</b>      | <b>Description</b>                                                                                                    | <b>Associated Functional Block</b>   |
|-------------------------|----------------------------------------------------------------------------------------------------|--------------------------------------|
| reset                   | Asynchronous reset input to the<br>ALTREMOTE_UPDATE megafunction.                                                                                                    | ALTREMOTE_UPDATE megafunction<br>(1) |
| op leds[30]             | Output from the user logic control block.<br>This bus determines the logic state of status<br>indicator LEDs.                                                                                                    | User logic control block             |
| trigger wd error        | Input to the watchdog timer reset circuitry.<br>If this signal is high, it disables the<br>watchdog timer reset circuitry.                                                                                                    |                                      |
| reset timer value [250] | Output from the watchdog timer reset<br>circuitry. The MSB of the<br>reset timer value [25] signal is<br>used to trigger the timer reset input<br>port of ALTREMOTE_UPDATE<br>megafunction.                                                                        | Watchdog timer reset circuitry       |
| flash reset n           | Active-low reset output from the FPGA to<br>the #RST pin of the flash. This pin is tied<br>high to enable the parallel flash. Driving the<br>nRESET pin low resets the parallel flash.                                                                             |                                      |
| flash clk               | DCLK output from the FPGA to the CLK<br>input of the parallel flash. This pin is driven<br>low in user mode to prevent contention<br>during PFL access.                                                                                                    |                                      |
| flash adv n             | Active-low address valid output from the<br>FPGA to the #AVD pin of parallel flash. This<br>pin is driven low in user mode to indicate to<br>the parallel flash that valid address is<br>present on the $PADD[230]$ address<br>bus during read or write operation. | PFL $(2)$                            |
| pfl nreset              | Input to the PFL. Asynchronous reset for the<br>PFL. This pin is pulled high to enable the<br>FPGA configuration.                                                                                                    |                                      |

**Table 2.** Reference Design Signals Description (Part 3 of 4)

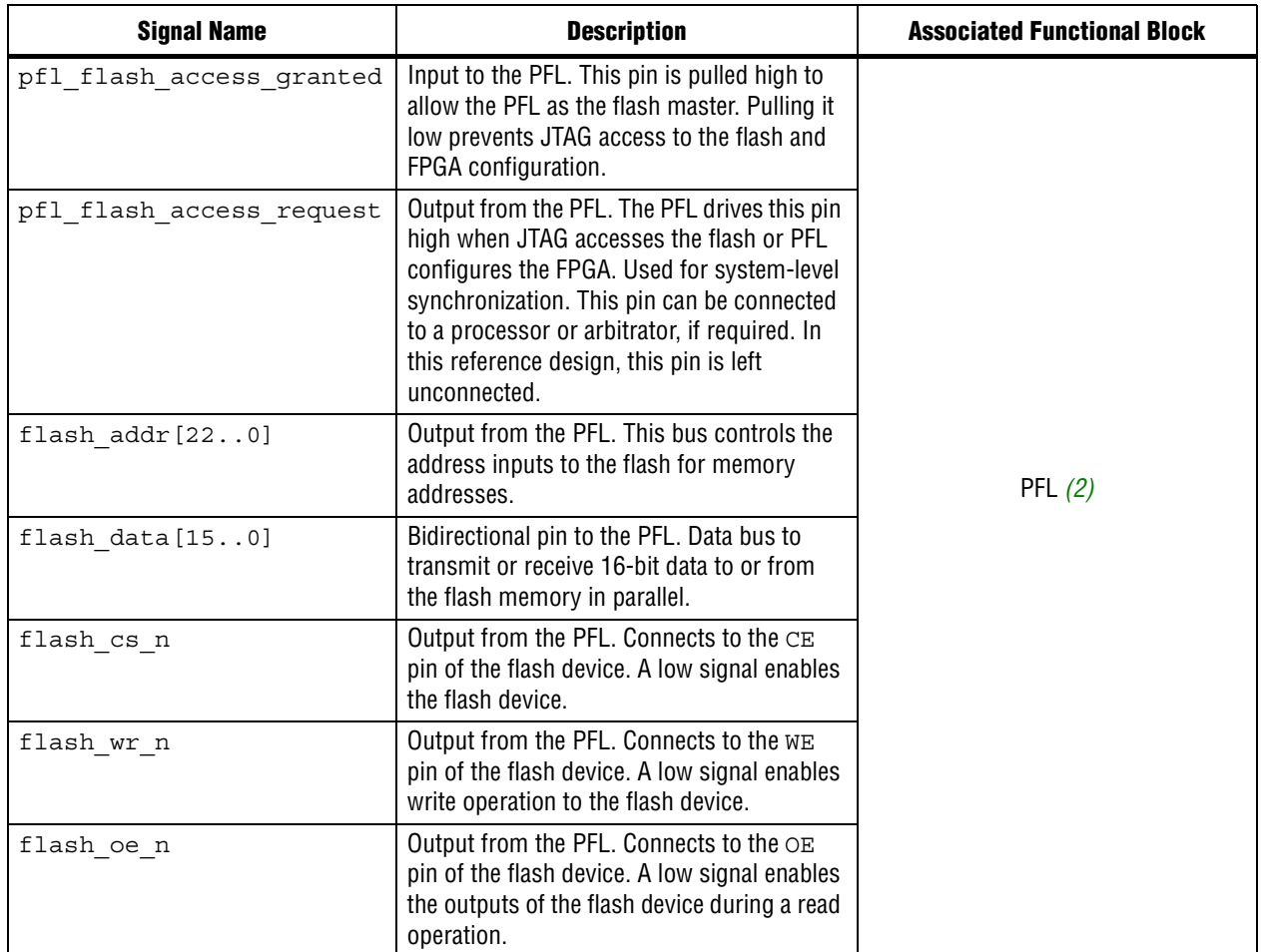

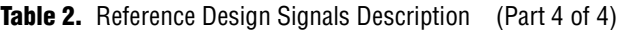

#### **Notes to [Table 2:](#page-6-1)**

<span id="page-9-2"></span>(1) For more information about the ALTREMOTE\_UPDATE megafunction port description, refer to the *[Remote Update Circuitry](http://www.altera.com/literature/ug/ug_altremote.pdf)  [\(ALTREMOTE\\_UPDATE\) Megafunction User Guide.](http://www.altera.com/literature/ug/ug_altremote.pdf)*

<span id="page-9-3"></span><span id="page-9-1"></span>(2) For more information about the PFL port descriptions, refer to the *[AN 478: Using FPGA-Based Parallel Flash Loader with the Quartus II Software.](http://www.altera.com/literature/an/an478.pdf)* (3) To drive the ALTREMOTE\_UPDATE megafunction, this clock is divided by two from 50 MHz to 25 MHz to meet the maximum remote update clock frequency specification for Cyclone III devices at 40 MHz. For more information about the maximum clock frequency specification for Cyclone IIII devices, refer to the *[Remote Update Circuitry \(ALTREMOTE\\_UPDATE\) Megafunction User Guide.](http://www.altera.com/literature/ug/ug_altremote.pdf)*

# <span id="page-9-0"></span>**Factory Image User Logic State Machine**

The factory image is a safe image in the remote system upgrade application. By default, the Cyclone III device loads the factory image at a 0x10000h word address equivalent to a 0x20000h byte address. Upon power-up and error, the Cyclone III device loads the factory image.

[Figure 3](#page-10-0) describes the user logic state machine for the factory image.

<span id="page-10-0"></span>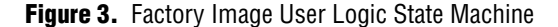

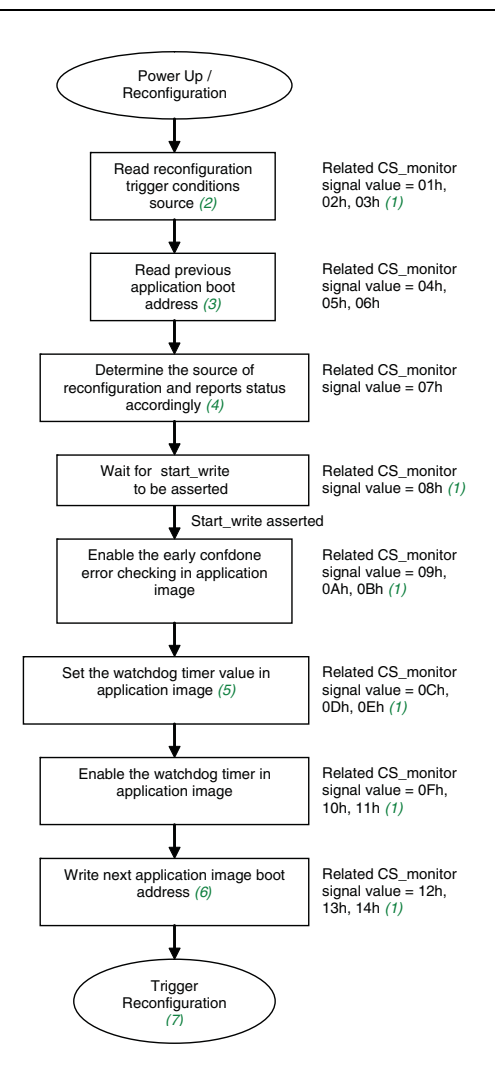

#### **Notes to [Figure 3](#page-10-0):**

- (1) CS monitor is an output from the user logic control block to indicate the current state machine. The value can be monitored using the SignalTap Logic Analyzer. This is explained in ["Monitoring System Parameters Using SignalTap Logic Analyzer" on page 31.](#page-30-0)
- (2) If the factory image is loaded upon power-up, the reconfiguration source returns 0x00000h to indicate the system enters the factory image for the first time.
- (3) Return 0x00000h if the system enters the factory image upon power-up.
- (4) User logic in the factory image determines any error occurs in the previous application image configuration. User logic in the factory image can determine if the watchdog timer, nSTATUS error, external nCONFIG assertion, or configuration CRC error has occurred.
- (5) User logic in the factory image writes the upper 12 bits of the 29 bits of the watchdog timer value. The remote system upgrade circuitry appends 17'b1000 to the upper 12 bits value to complete the 29-bit watchdog timer value.
- (6) User logic in the factory image writes the upper 22 bits of the 24 bits of the next application boot address to the ALTREMOTE\_UPDATE megafunction. The remote system upgrade circuitry appends 2'b00 to the upper 22 bits value to complete the 22 bits of the next application boot address.
- (7) Reconfiguration is triggered by asserting the core nCONFIG to the remote system upgrade circuitry. This is equivalent to pulsing the  $reconfig$ input of the ALTREMOTE\_UPDATE megafunction high for a minimum of 250 ns.

# <span id="page-11-0"></span>**Application Image User Logic State Machine**

The two application images used in the reference design are application image 1 and application image 2. Application image 1 is assigned at the memory address of the 0x70000h word address, which is equivalent to the 0xE0000h byte address. Application image 2 is assigned at the memory address of the 0xD0000h word address, which is equivalent to the 0x1A0000h byte address. Both of the user logic application images use the same state machine.

[Figure 4](#page-11-1) describes the user logic state machine for both application images.

<span id="page-11-1"></span>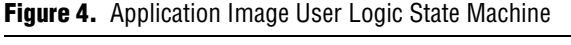

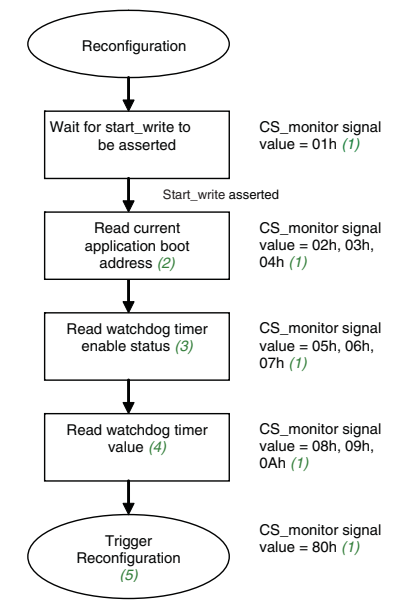

#### **Notes to [Figure 4](#page-11-1):**

- (1) CS\_monitor is an output from the user logic control block to indicate the current state machine. The value can be monitored using the SignalTap Logic Analyzer. This is explained in ["Monitoring System Parameters Using SignalTap](#page-30-0)  [Logic Analyzer" on page 31](#page-30-0).
- (2) The 24-bit current application image boot address is read from the remote system upgrade circuitry. The user can verify the current application image boot address the the SignalTap Logic Analyzer. This is explained in ["Monitoring](#page-30-0)  [System Parameters Using SignalTap Logic Analyzer" on page 31](#page-30-0).
- (3) The user can verify the current setting for the watchdog timer enable status the with SignalTap Logic Analyzer. This is explained in ["Monitoring System Parameters Using SignalTap Logic Analyzer" on page 31.](#page-30-0)
- (4) The 29 bits watchdog timer value is read from the remote system upgrade circuitry. The user can verify the watchdog timer value with the SignalTap Logic Analyzer. This is explained in ["Monitoring System Parameters Using SignalTap](#page-30-0)  [Logic Analyzer" on page 31](#page-30-0).
- (5) Reconfiguration is triggered by asserting the core nCONFIG to the remote system upgrade circuitry. This is equivalent to pulsing the  $reconfig$  input of the ALTREMOTE\_UPDATE megafunction high for a minimum of 250 ns.

# <span id="page-12-0"></span>**Factory Image and Application Image Addressing**

In remote system upgrade applications, assign the correct start address for the application configuration image during factory application operation before reconfiguration to the application image is triggered.

[Figure 5](#page-12-1) describes the page addressing relationship between the setting in the Quartus II convert programming file window, the factory image user logic state machine, and the remote system upgrade circuitry.

<span id="page-12-1"></span>**Figure 5.** Application Image Page Addressing Relationship Between the Quartus II Convert Programming File Settings, Factory Image User Logic Control Block, and Remote System Upgrade Circuitry Settings

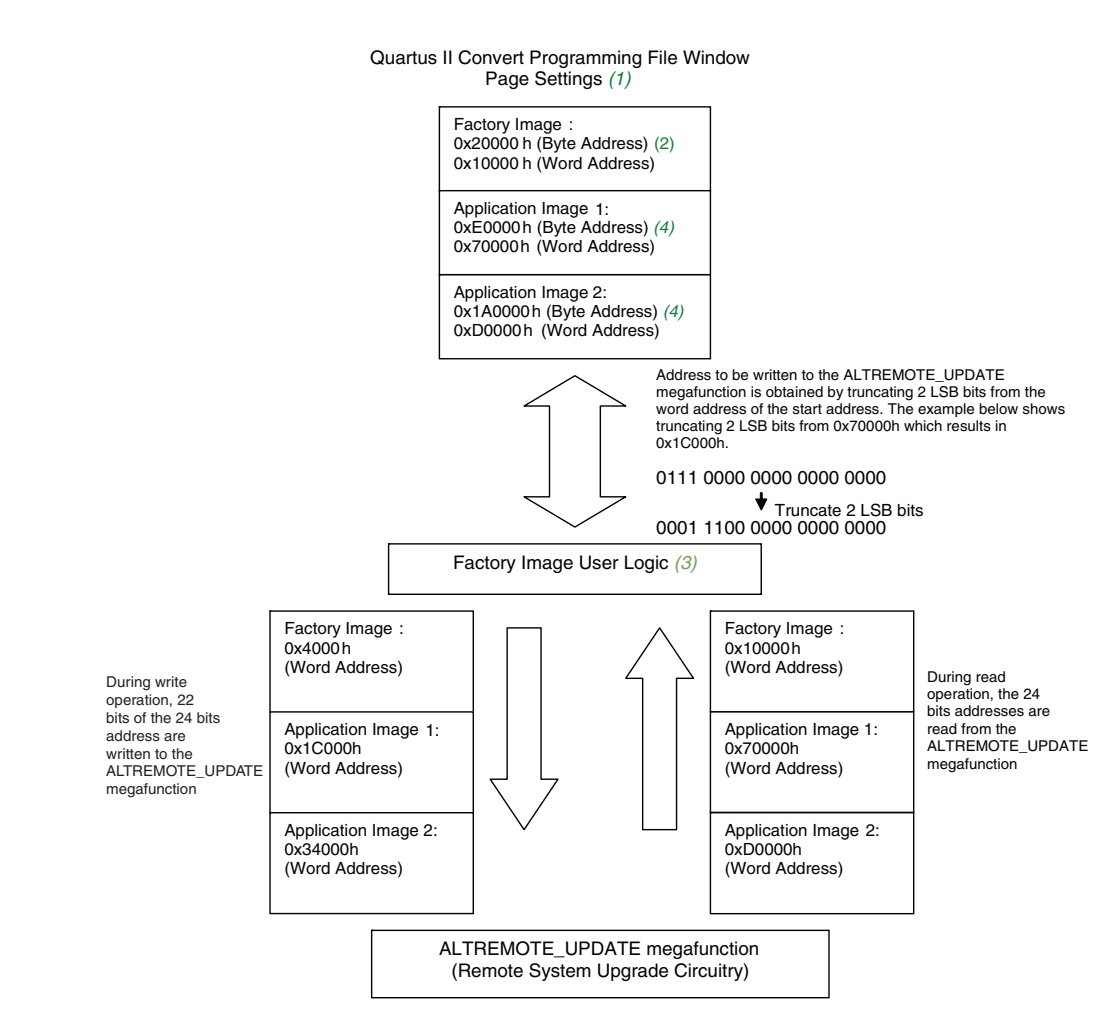

#### **Notes to [Figure 5](#page-12-1):**

- (1) The start address in the Quartus II software page settings must be specified as byte address.
- (2) By default, the remote system upgrade circuitry loads the factory image at the 0x20000h byte address or equivalent to 0x10000h word address.
- <span id="page-12-2"></span>(3) When the remote system upgrade feature is used in AP mode, reading and writing to the ALTREMOTE\_UPDATE megafunction is based on word addressing.
- (4) The start address for application image 1 and application image 2 is user defined and may vary by design and device density.

## **Design Walkthrough**

This section describes the system requirements and testing procedure for the Cyclone III AP remote system upgrade reference design application.

### <span id="page-13-1"></span>**System Requirements**

The reference design requires the following:

- Cyclone III Starter Kit board
- Computer installed with the Quartus II software version 7.2 and above
- Altera USB-Blaster<sup>™</sup> cable or other Altera download cable

### <span id="page-13-0"></span>**Cyclone III AP Remote System Upgrade Testing Procedure**

The following sections describe the step by step procedure to test the Cyclone III AP remote system upgrade using the Cyclone III Starter Kit board.

#### <span id="page-13-3"></span>**Programmer Object File Generation**

Perform the following steps to convert three SRAM Object Files (**.sof**) into one Programming Object File (**.pof**) with the correct start address for each page:

- <span id="page-13-2"></span>**1 The start address of each page must correspond to the address specified in the factory** image user logic.
	- 1. Open the **Convert Programming Files** dialog box and select the following:
	- **Programming file type**: **Programmer Object File (.pof)**
	- **Configuration device**: **CFI\_128 MB**
	- **Mode**: **Active Parallel**
	- **File name**. In this example, the file name is **128Mb\_3\_Images.pof**.
	- Turn on **Memory Map File**. This generates the Flash Memory Allocation Mapping file (**.map**) for your reference.
	- By default, only Page 0 is under Input files to convert. To configure in multi-pages, click **Add SOF Data** to add Page\_1. To add Page\_2, click **Add SOF Data** again.
	- Add the following **.sof** to the corresponding page (refer to [Figure 6\)](#page-14-0);
		- Page 0: **CIII\_RU\_FactoryImage.sof**
		- Page\_1: **CIII\_RU\_AppImage1.sof**
		- Page\_2: **CIII\_RU\_AppImage2.sof**

<span id="page-14-0"></span>**Figure 6.** Converting Three .sof into one .pof for AP Programming

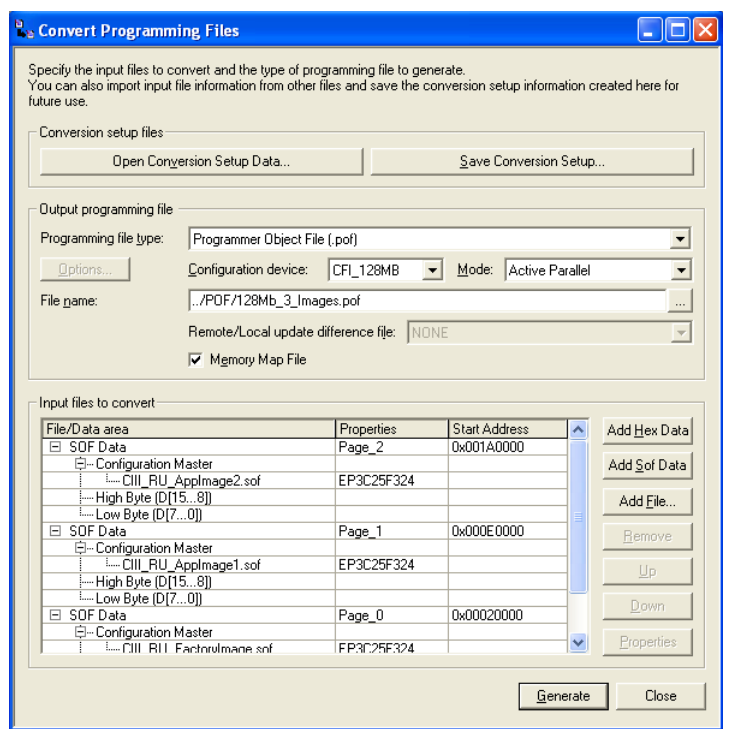

- 2. To assign the Start Address of each page, click and highlight **SOF Data**, and click **Properties** to assign the start address for each page.
	- **1 The Quartus II software convert programming file uses byte addressing.** The setting of each page is shown in [Figure 7](#page-14-1), [Figure 8](#page-15-0), and [Figure 9.](#page-15-1)

<span id="page-14-1"></span>**Figure 7.** Factory Image Page Setting

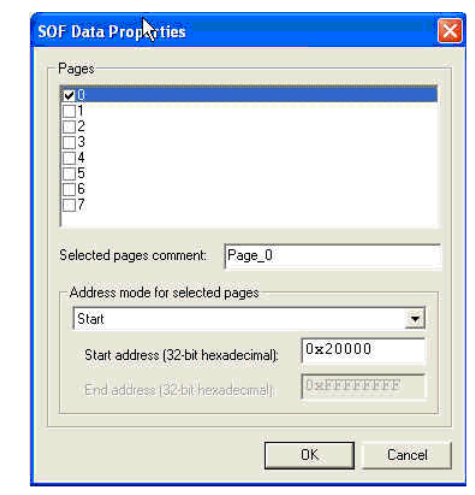

<span id="page-15-0"></span>**Figure 8.** Application Image 1 Page Setting

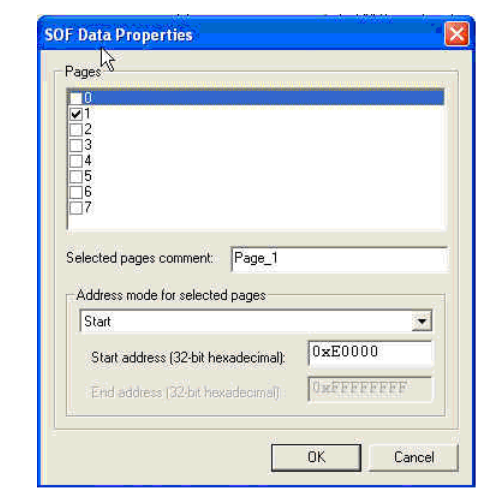

<span id="page-15-1"></span>**Figure 9.** Application Image 2 Page Setting

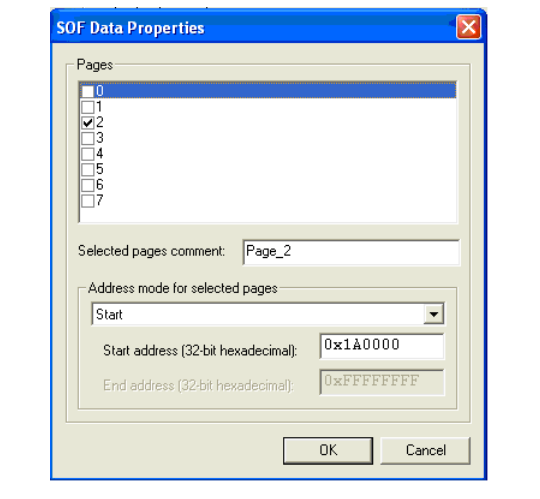

- 3. Click **Generate** to generate the **.pof** . A **.map** is generated with the **.pof**.
	- **1** In this reference design, the conversion file setup (**.cof**) in [Figure 6](#page-14-0) is included in the **/POF/** directory. In the same directory, you can find the generated **128MB\_3\_Images.pof**.
- <span id="page-15-2"></span>4. Verify that the correct start address is assigned for each page by examining the **.map** that is generated.
	- **1** You can open the **.map** with any text editor application available in your computer. [Figure 10](#page-16-0) shows **.map** that is generated.

| ■ 128Mb_3_Images.map - WordPad<br>File Edit View Insert Format Help |                     |                                                         |    |
|---------------------------------------------------------------------|---------------------|---------------------------------------------------------|----|
|                                                                     | DFFF & Q A & Da C D |                                                         |    |
| <b>BLOCK</b>                                                        | START ADDRESS       | END ADDRESS                                             |    |
| Page 0                                                              | 0x00020000          | OXOOOCF6AD                                              |    |
| Page 1                                                              | 0x000E0000          | OxOO18F6AD                                              |    |
| Page 2                                                              | ∩x∩N1≬NNNN          | OxOO24F6AD                                              |    |
|                                                                     |                     | Note: All the addresses in this file are byte addresses |    |
| For Help, press F1                                                  |                     |                                                         | NU |

<span id="page-16-0"></span>**Figure 10.** Screen Shot of .map *[\(1\)](#page-16-1)*

#### **Note to [Figure 10:](#page-16-0)**

- <span id="page-16-1"></span>(1) The end address varies by design and device density.
	- 1 The generated **.pof** named **128Mb\_3\_Images.pof** is available in the **/POF/**  directory. This **.pof** contains the configuration data of the factory image, application image 1, and application image 2.

#### <span id="page-16-2"></span>**Programming the .pof into P30 Flash**

Perform the following steps to program the flash device in the Quartus II programmer:

- 1. Connect the USB-Blaster cable to the USB-Blaster port on J3.
- 2. Power-up the Cyclone III Starter Kit board by connecting the laptop power to J2.
- 3. On the Tools menu in the Quartus II software, click **Programmer**.
- 4. In the Programmer window, click **Add Device**. The **Select Devices** dialog box appears ([Figure 11](#page-17-0)).

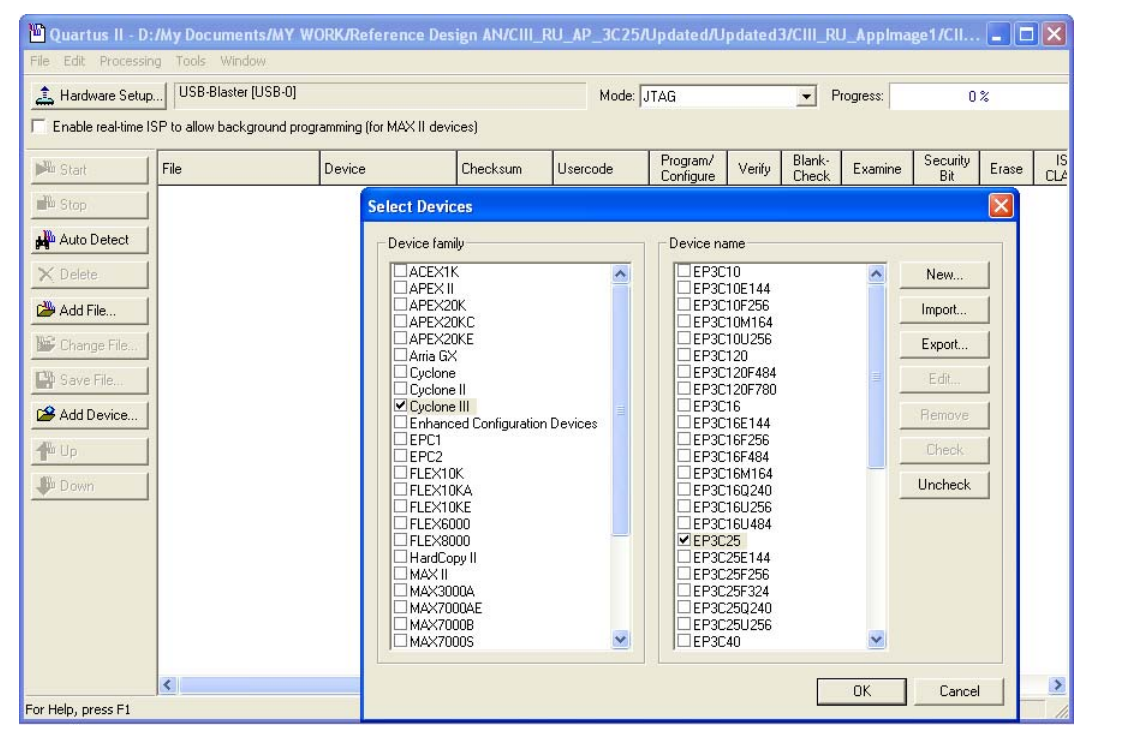

#### <span id="page-17-0"></span>**Figure 11.** Selecting Device Family and Density

- 5. Under **Device name**, select **EP3C25**.
- 6. Click **OK**. The device name appears in the Programmer window.
- 7. Right-click the device name you added and click **Attach Flash Device**, as shown in [Figure 12](#page-18-0). The **Select Flash Device** dialog box appears ([Figure 13](#page-18-1)).

### <span id="page-18-0"></span>**Figure 12.** Attaching the Flash Device

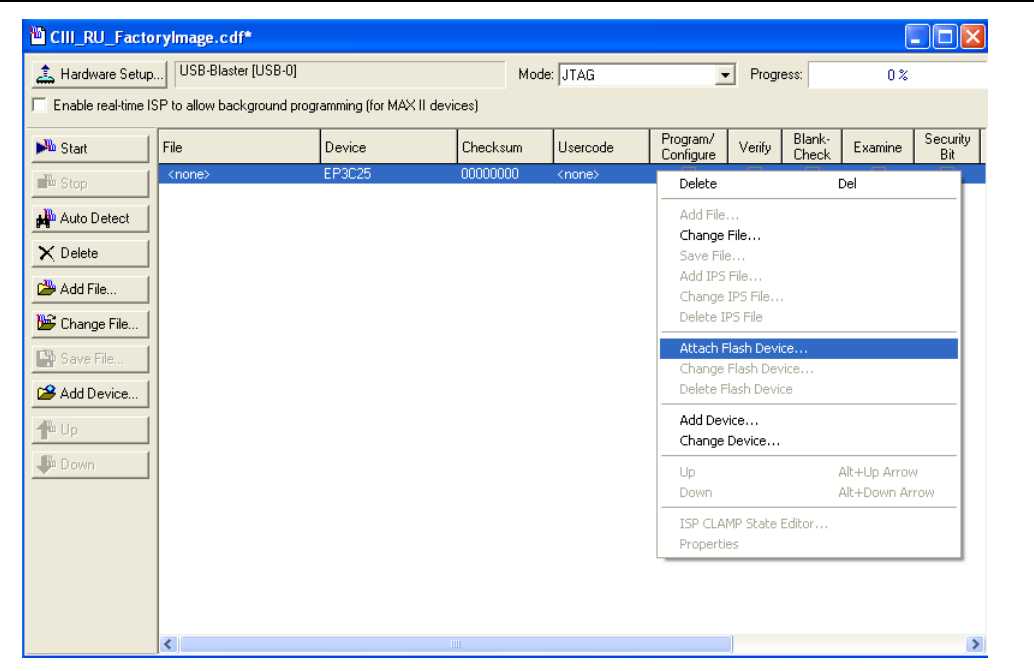

<span id="page-18-1"></span>**Figure 13.** Selecting the Flash Device

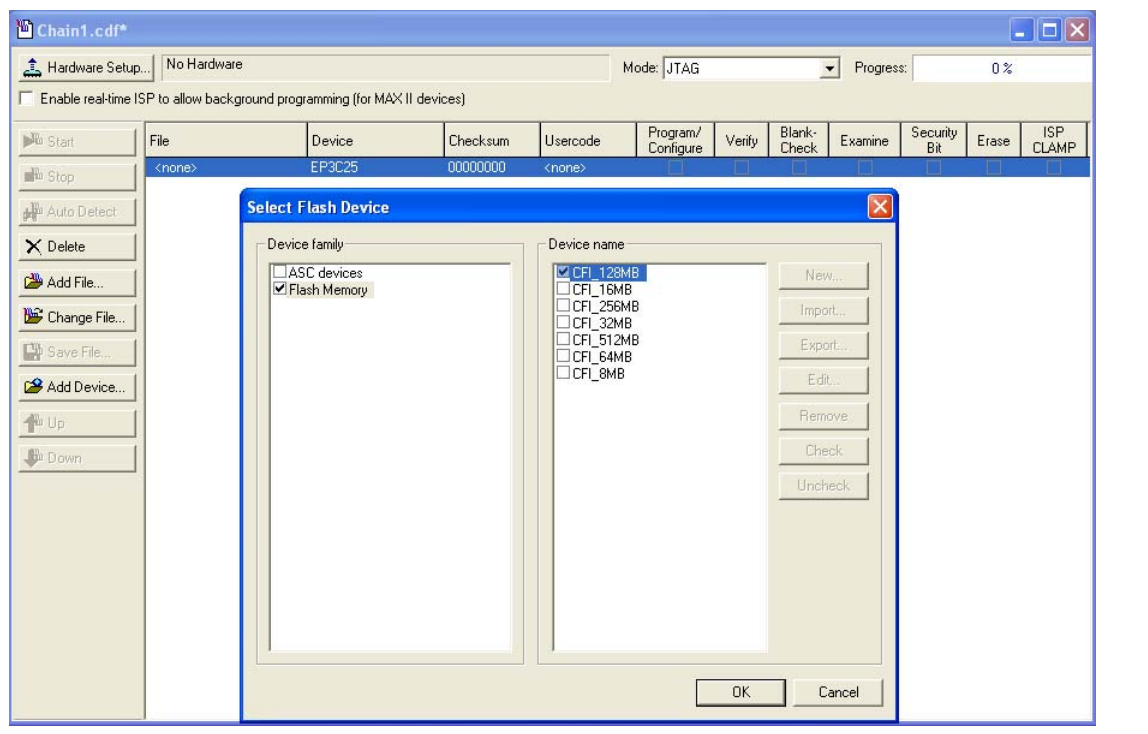

- 8. Under **Device family**, turn on **Flash Memory**.
- 9. Under **Device name**, select **CFI\_128MB** which is the density of the flash device.
- 10. Click **OK**.
- 11. Right-click the flash device name and click **Change File**. The **Select New Programming File** dialog box appears ([Figure 14\)](#page-19-0).
- 12. Select the **.pof** of the flash device and click **Open**.

<span id="page-19-0"></span>**Figure 14.** Adding .pof for Flash Programming Device

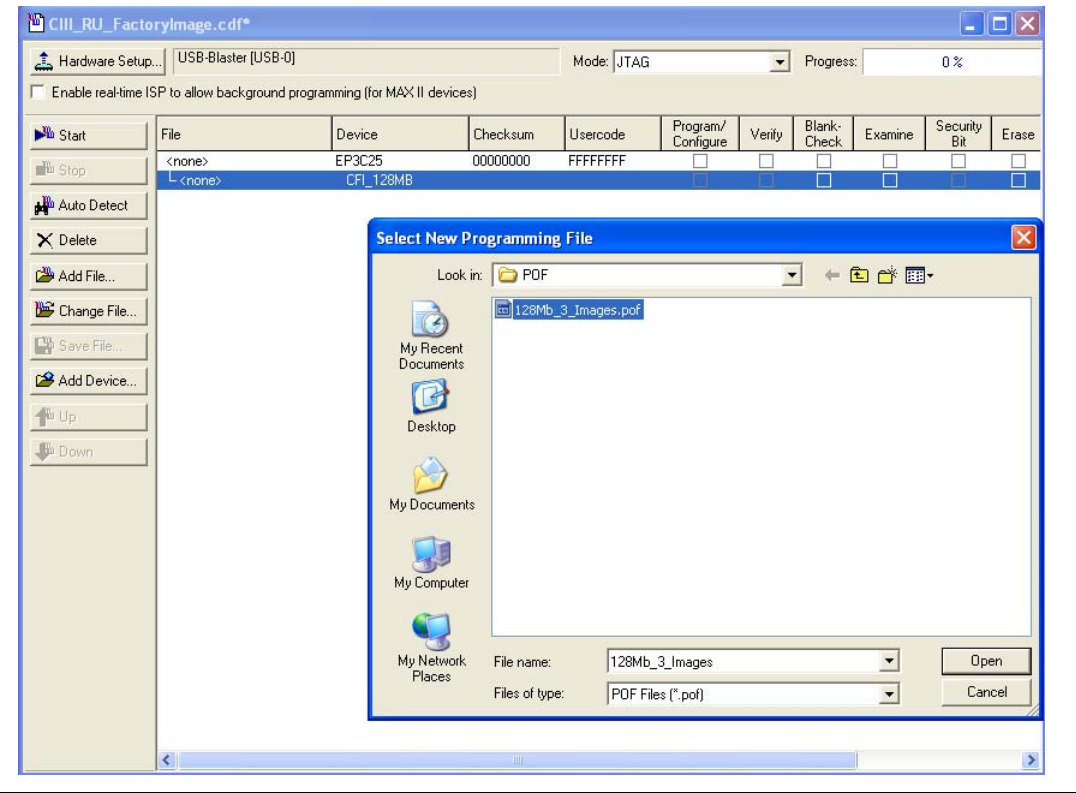

13. Under the **Program/Configure** column, turn on the check box for Page\_0, Pages\_1 and Pages\_2 of the **.pof** you added. The Quartus II Programmer automatically enables a factory default PFL image, as shown in [Figure 15.](#page-20-0)

| Fardware Setup                                                                                                    | USB-Blaster [USB-0]                                                                     |                     |                      | Mode: JTAG      |                       | $\overline{\phantom{a}}$ | Progress:       |         | $0\%$                                                                                                 |                  |
|----------------------------------------------------------------------------------------------------|-----------------------------------------------------------------------------------------|---------------------|----------------------|-----------------|-----------------------|--------------------------|-----------------|---------|----------------------------------------------------------------------------------------------------|------------------|
|                                                                                                    | Enable real-time ISP to allow background programming (for MAX II devices)               |                     |                      |                 |                       |                          |                 |         |                                                                                                    |                  |
| <b>No</b> Start                                                                                                    | File                                                                                    | Device              | Checksum             | Usercode        | Program/<br>Configure | Verify                   | Blank-<br>Check | Examine | Security<br>Bit                                                                                       | Erase            |
| <sup>Th</sup> Stop<br><b>No</b> Auto Detect<br>$\times$ Delete<br>Add File<br>Change File<br>Save File<br>Add Device | Factory default PFL image<br>└. /РОF/128Mb_3_Images<br>- Page_0<br>- Page_1<br>ै⊦Page_2 | EP3C25<br>CFI_128MB | 00000000<br>00000000 | <b>FFFFFFFF</b> | ☑<br><b>SKR50</b>     | 88<br>88<br>88           | 0000            | 88888   | n<br>B<br>B<br>B<br>B<br>B<br>B<br>D<br>S<br>D<br>D<br>D<br>D<br>D<br>D<br>D<br>D<br>D<br>D<br>X<br>X | ப<br><b>BODD</b> |
| $4^{\circ}$ Up<br><b>Down</b>                                                                                        | $\left\langle \right\rangle$                                                            |                     | $\blacksquare$       |                 |                       |                          |                 |         |                                                                                                    | $\rightarrow$    |

<span id="page-20-0"></span>**Figure 15.** Enabling the Factory Default PFL Image for Flash Device Programming

- **1 To erase or program the entire flash device, turn on the check box** associated with the **.pof** . To erase or program a particular page of the flash device, turn on the check box associated with the page.
- 14. Click **Start** to configure the PFL and program the flash device. With the Quartus II Programmer, you can program, verify, erase, or blank-check the configuration data pages and user data page separately, provided the FPGA contains the PFL. You can bypass the PFL configuration step if the FPGA already contains the PFL configuration.
	- For more information on the Cyclone III Parallel Flash Loader, refer to *[AN 478: Using FPGA-Based Parallel Flash Loader with the Quartus II Software.](http://www.altera.com/literature/an/an478.pdf)*

### **Configuring Cyclone III Devices in Remote Update Mode**

After the flash is programmed, power-down and power-up the board to allow the Cyclone III device to configure in remote update mode.

[Figure 16](#page-21-1) shows the transition between configuration images based on the user logic state machine that is defined in the factory image user logic.

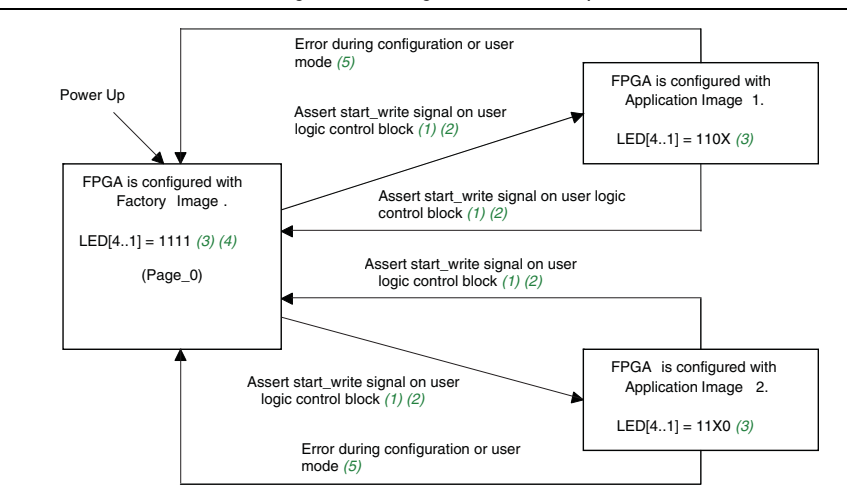

<span id="page-21-1"></span>**Figure 16.** Transition Between Configuration Images in Remote Update Mode

#### **Notes to [Figure 16](#page-21-1):**

- (1) Asserting the start write signal on the Cyclone III Started Kit board is equivalent to pushing the Button1 push button on the board. This initiates a reconfiguration on the Cyclone III remote system upgrade circuitry.
- (2) After the start write signal is asserted, the user can monitor the output with the SignalTap to verify the interface of the user logic control block to ALTREMOTE\_UPDATE megafunction. This is explained in ["Monitoring System](#page-30-0)  [Parameters Using SignalTap Logic Analyzer".](#page-30-0)
- (3) '1' indicates the LED is turned on, while '0' indicates the LED is turned off. 'X' indicates the LED is blinking.
- (4) By default, when the device loads the factory image during power-up or during core nCONFIG assertion from the application image, LED [4..1] is equal to 4'b1111. For more information about system status based on the LED [4..1] status, refer [Table 1 on page 6](#page-5-0).
- (5) Upon error, the device loads the factory image. The actions that trigger the system to reload the factory image are the watchdog timer time out error, the nSTATUS is driven low, the external nCONFIG assertion, the configuration CRC error, and core nCONFIG reconfiguration. In this reference design, the user can induce the watchdog timer error, nSTATUS error, external nCONFIG assertion, and configuration CRC error. This is explained in ["Triggering](#page-23-0)  [System Reconfiguration" on page 24.](#page-23-0)

### <span id="page-21-0"></span>**Updating the New Image into P30 Flash**

The PFL is instantiated in the factory and application images. After the device is in user mode, you can update the new image to replace the current factory configuration image or application image. This is done while the device is configured with the factory image or application image. The following are the steps to update the new image in the P30 flash:

- 1. Regenerate the **.pof** with the new **.sof** that contains the new factory and/or application image. You can follow steps [1](#page-13-2) through [4](#page-15-2) in ["Programmer Object File](#page-13-3)  [Generation" on page 14.](#page-13-3)
- 2. In the Programmer window, click **Auto Detect**. The Quartus II software detects the EP3C25 device and the 128 MB flash, as shown in [Figure 17.](#page-22-0)

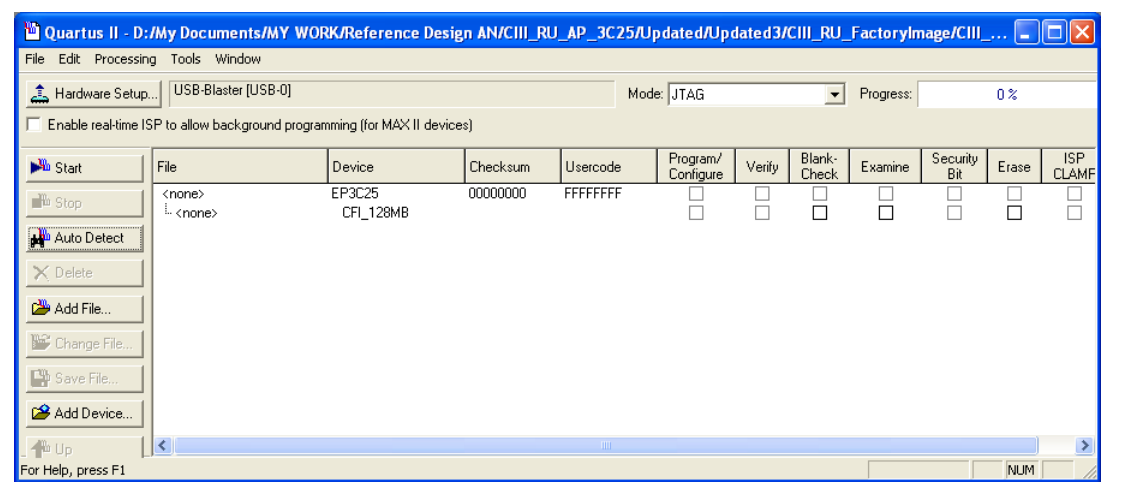

<span id="page-22-0"></span>**Figure 17.** Auto-Detect From the Quartus II Programmer Window While Device is in User Mode

3. Right-click the flash device name and click **Change File**. The **Select New Programming File** dialog box appears ([Figure 18\)](#page-22-1).

<span id="page-22-1"></span>**Figure 18.** Selecting New Generated .pof

|             | Hardware Setup USB-Blaster [USB-0]                                          |           |                                    |                       | Mode: JTAG                         |                                  | $\overline{\phantom{a}}$<br>Progress: | 0 <sup>2</sup>                      |
|-------------|-----------------------------------------------------------------------------|-----------|------------------------------------|-----------------------|------------------------------------|----------------------------------|---------------------------------------|-------------------------------------|
|             | F Enable real-time ISP to allow background programming (for MAX II devices) |           |                                    |                       |                                    |                                  |                                       |                                     |
| File        |                                                                             | Device    | Checksum                           | Usercode              | Program/<br>Configure              | Blank-<br>Verify<br>Check        | Security<br>Examine<br>Bit            | <b>ISP</b><br>Erase<br><b>CLAMP</b> |
|             | <none></none>                                                               | EP3C25    | 00000000                           | <b>FFFFFFFF</b>       |                                    |                                  |                                       | L.                                  |
|             | $L$ <none></none>                                                           | CFI_128MB | <b>Select New Programming File</b> |                       |                                    |                                  |                                       |                                     |
| Auto Detect |                                                                             |           |                                    |                       |                                    |                                  | $\overline{\phantom{a}}$              |                                     |
|             |                                                                             |           |                                    | Look in: <b>C</b> POF |                                    |                                  | ←自び囲                                  |                                     |
| Add File    |                                                                             |           | $\left( \frac{1}{2} \right)$       | 128Mb_3_Images.pof    |                                    |                                  |                                       |                                     |
|             |                                                                             |           | My Recent                          |                       | m 128Mb_3_Images_NEW_AppImage1.pof |                                  |                                       |                                     |
| Change File |                                                                             |           | Documents                          |                       |                                    |                                  |                                       |                                     |
| Save File.  |                                                                             |           | R                                  |                       |                                    |                                  |                                       |                                     |
| Add Device  |                                                                             |           | Desktop                            |                       |                                    |                                  |                                       |                                     |
|             |                                                                             |           |                                    |                       |                                    |                                  |                                       |                                     |
|             |                                                                             |           |                                    |                       |                                    |                                  |                                       |                                     |
|             |                                                                             |           | My Documents                       |                       |                                    |                                  |                                       |                                     |
|             |                                                                             |           |                                    |                       |                                    |                                  |                                       |                                     |
|             |                                                                             |           |                                    |                       |                                    |                                  |                                       |                                     |
|             |                                                                             |           | My Computer                        |                       |                                    |                                  |                                       |                                     |
|             |                                                                             |           |                                    |                       |                                    |                                  |                                       |                                     |
|             |                                                                             |           |                                    |                       |                                    |                                  |                                       |                                     |
|             |                                                                             |           | My Network                         |                       |                                    |                                  |                                       |                                     |
|             |                                                                             |           | Places                             | File name:            |                                    | 128Mb_3_Images_NEW_AppImage1.pof | $\overline{\phantom{a}}$              | Open                                |
|             |                                                                             |           |                                    |                       |                                    |                                  |                                       |                                     |
|             |                                                                             |           |                                    | Files of type:        | POF Files (*.pof)                  |                                  | $\vert$                               | Cancel                              |

- 4. Select the **.pof** of the flash device that you generated and click **Open**.
- 5. Turn on the check box associated with the page that you want to update. [Figure 19](#page-23-1) shows an example on how to replace the application image 1 (Page\_1).

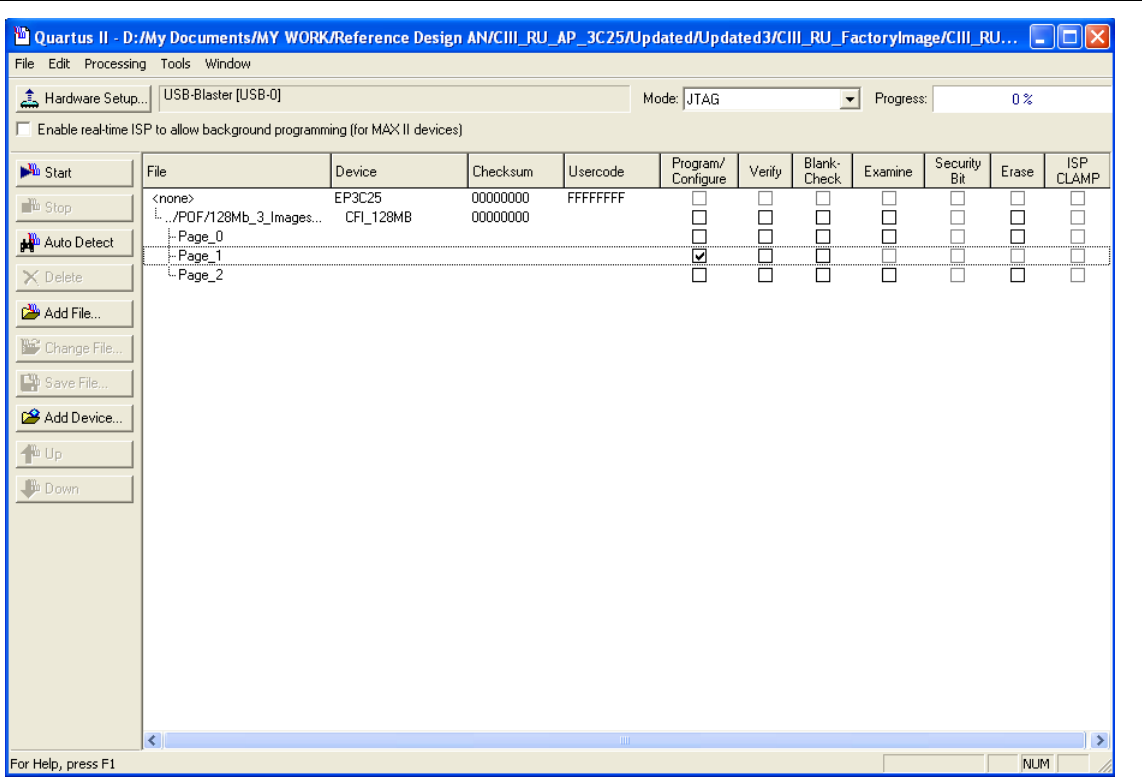

<span id="page-23-1"></span>**Figure 19.** Selecting Page\_1 for New Image Update

- 6. Click **Start**. The Quartus II Programmer starts sending the configuration bits to the memory flash through the PFL that is instantiated in the factory or application image design.
- 7. Power-down and power-up the board to allow the device to reconfigure with the new image.

## <span id="page-23-0"></span>**Triggering System Reconfiguration**

Upon error, the remote system upgrade circuitry updates the remote system upgrade status register and the trigger device to reload the factory configuration image. User logic in the factory image can determine the source of reconfiguration by reading the remote system upgrade status register bit [30..26].

[Table 3](#page-24-0) describes the remote system upgrade status register bit [30..26] reconfiguration source status information.

<span id="page-24-0"></span>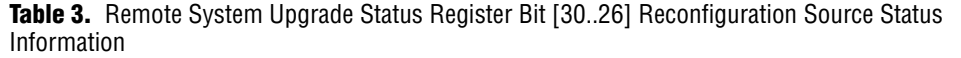

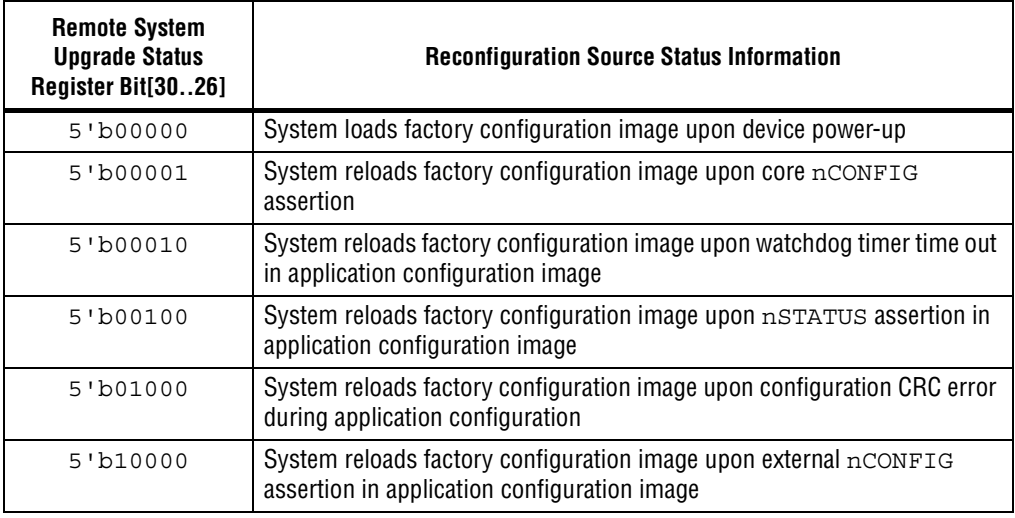

 $\mathbb{I}$  The ALTREMOTE\_UPDATE megafunction simplifies the operation of reading the remote system upgrade status register bit [30..26] by allowing you to read back the parameter defined by 'Read Past Status 1 reconfiguration trigger conditions source'. For more information, refer to ["Cyclone III ALTREMOTE\\_UPDATE Operations \(Note 1\)" on page 33.](#page-32-0)

In this reference design, you can induce the watchdog timer time out error, the external nCONFIG assertion, the nSTATUS error, and the configuration CRC error to verify the remote system upgrade circuitry behavior when these events occur. The following sections describe the procedures to trigger the system reconfiguration.

### <span id="page-24-1"></span>**Inducing the Watchdog Timer Error**

The time out value for the watchdog timer feature is set to 40894472 clock cycles, based on the internal 10 MHz clock. This is set in the factory application image. The watchdog timer reset circuitry instantiated in the design is running on the onboard 50 MHz clock. The watchdog timer reset circuitry is set to reset the reset\_timer input of the ALTRREMOTE\_UPDATE megafunction for every 33554432 clock cycles of the 50 MHz clock before the timer expires. To induce the watchdog timer in application images 1 and 2, perform the following steps:

- 1. Power-down and power-up the board.
- 2. Verify the LED[4..1] is equal to 1111 to indicate the factory image.
- 3. Push the Button1 push button to initiate reconfiguration from the factory image to application image 1.
- 4. Verify that LED[4] and LED[3] are turned on, LED[2] is turned off, and LED[1] is blinking. LED[1] blinks to indicate the watchdog timer reset circuitry is resetting the timer periodically in application image 1.
- 5. On the board, push the Button4 push button once. The LED[1] stops blinking. This indicates that the watchdog timer reset circuitry is disabled and no longer resetting the watchdog timer. After approximately four seconds, the watchdog timer in the application image 1 times out. This triggers the remote system upgrade circuitry to update the remote system upgrade circuitry status register bit [30..26] to 5'b0010 and reverts back to the factory image. Status indicator LED[4..1] equals to 4'b1010. This indicates that system has reverted back to the factory image as the result of the watchdog timer time out error in the application image 1.
- 6. On the board, push the Button1 push button again. This time, the application image 2 loads into the device.
- 7. Verify that LED[4] and LED[3] are turned on, LED[2] is blinking, and LED[1] is turned off. LED[2] blinks to indicate the watchdog timer reset circuitry is resetting the timer periodically in the application image 2.
- 8. On the board, push the Button4 push button once. The LED[2] stops blinking. This indicates that the watchdog timer reset circuitry is disabled and no longer resetting the watchdog timer. After approximately four seconds, the watchdog timer in the application image 2 times out. This triggers the remote system upgrade circuitry to update the remote system upgrade circuitry status register bit [30..26] to 5'b0010 and reverts back to the factory image. Status indicator LED[4..1] equals to 4'b0011. This indicates that the system has reverted back to the factory image as the result of the watchdog timer time out error in the application image 2.

#### <span id="page-25-0"></span>**Inducing External nCONFIG Assertion**

To induce the external nCONFIG assertion error, perform the following steps:

- 1. Power-down and power-up the board.
- 2. Verify the LED[4..1] is equal to 1111 to indicate the factory image. On the board, push the Button1 push button to initiate reconfiguration from the factory image to application image 1.
- 3. Verify that LED[4] and LED[3] is turned on, LED[2] is turned off, and LED[1] is blinking. LED[1] blinks to indicate the watchdog timer reset circuitry is resetting the timer periodically in the application image 1.
- 4. Push the Reconfigure push button on the board. This pulses the nCONFIG low and trigger the remote system upgrade circuitry to revert back to the factory image. The remote system upgrade circuitry status register bit [30..26] is updated to 5'b10000. Status indicator LED[4..1] is equal to 4'b1110. This indicates that the system has reverted back to the factory image as the result of external nCONFIG assertion on the application image 1.
- 5. On the board, push the Button1 push button to initiate reconfiguration from the factory image to application image 2.
- 6. Verify that LED[4] and LED[3] is turned on, LED[2] is blinking, and LED[1] is turned off. LED[2] blinks to indicate the watchdog timer reset circuitry is resetting the timer periodically in the application image 2.

7. Push the Reconfigure push button on the board. This pulses the nCONFIG low and trigger the remote system upgrade circuitry to revert back to the factory image. The remote system upgrade circuitry status register bit [30..26] is updated to 5'b10000. Status indicator LED[4..1] is equal to 4'b0001. This indicates that system has reverted back to the factory image as the result of external nCONFIG assertion on application image 2.

#### **Inducing nSTATUS Error**

To induce the nSTATUS error, perform the following steps:

- 1. Power down and power up the board.
- 2. Verify the LED[4..1] is equal to 4'b 1111 to indicate the factory image.
- 3. Open the Quartus II Programming window and turn on the check box under the **Erase** column associated with Page\_1, as shown in [Figure 20.](#page-26-0)

<span id="page-26-0"></span>**Figure 20.** Erasing Application Image 1 from Flash

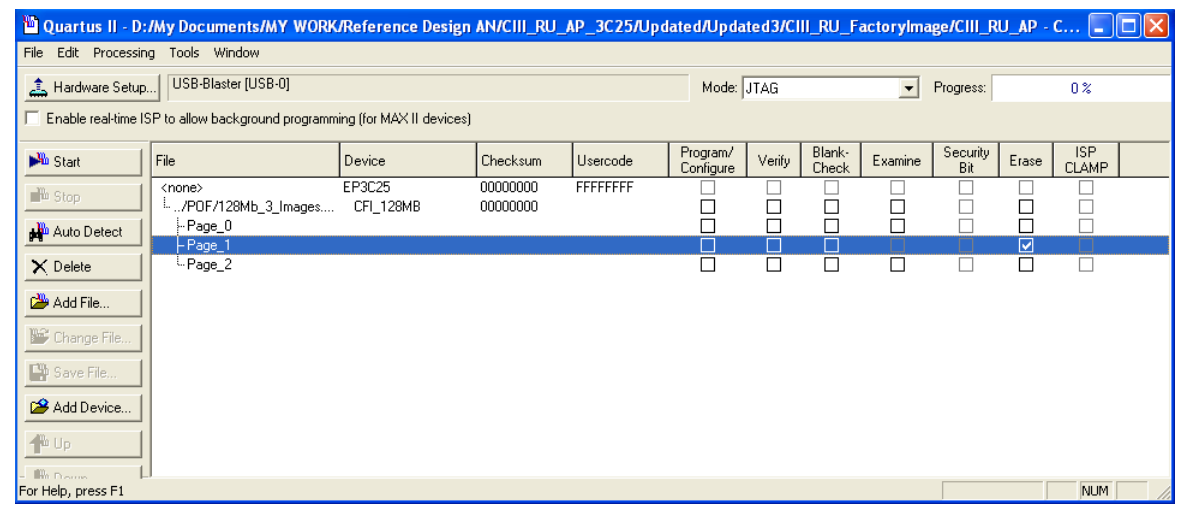

- 4. Click **Start** to begin erasing the application image 1.
- 5. On the board, push the Button1 push button to initiate reconfiguration from the factory image to the application image 1.
- 6. Because the application image 1 is erased, the reconfiguration from the factory image to the application image 1 fails. The Cyclone III device pulls the nSTATUS signal low to indicate the failure. This triggers the remote system upgrade circuitry to update the remote system upgrade circuitry status register bit [30..26] to 5'b00100 and reverts back to the factory image. Status indicator LED[4..1] is equal to 4'b1001. This indicates that the system has reverted back to the factory image as a result of the nSTATUS error during the application image 1 configuration.

7. If the Button1 push button is pushed again, this causes the device to load the application image 2. To induce the nSTATUS error in the application image 2, in the Quartus II Programming window, turn on the check box under the **Erase** column associated with Page\_2, as shown in [Figure 21.](#page-27-0)

<span id="page-27-0"></span>**Figure 21.** Erasing Application Image 1 from Flash

|                                   | 1 Quartus II - D:/My Documents/MY WORK/Reference Design AN/CIII_RU_AP_3C25/Updated/Updated3/CIII_RU_FactoryImage/CIII_RU_AP - C   _   □ |                     |                      |                 |                       |             |                        |                     |                 |             |                            |  |
|-----------------------------------|----------------------------------------------------------------------------------------------------|---------------------|----------------------|-----------------|-----------------------|-------------|------------------------|---------------------|-----------------|-------------|----------------------------|--|
| File Edit Processing Tools Window |                                                                                                    |                     |                      |                 |                       |             |                        |                     |                 |             |                            |  |
| Fardware Setup                    | USB-Blaster [USB-0]                                                                                                    |                     |                      |                 | Mode: JTAG            |             |                        | $\vert \cdot \vert$ | Progress:       |             | $0\%$                      |  |
|                                   | Enable real-time ISP to allow background programming (for MAX II devices)                                                               |                     |                      |                 |                       |             |                        |                     |                 |             |                            |  |
| <b>Bu</b> Start                   | File                                                                                                    | Device              | Checksum             | Usercode        | Program/<br>Configure | Verify      | Blank-<br><b>Check</b> | Examine             | Security<br>Bit | Erase       | <b>ISP</b><br><b>CLAMP</b> |  |
| <sup>Th</sup> Stop                | <none><br/>- /РОF/128Mb_3_Images</none>                                                                                                 | EP3C25<br>CFI_128MB | 00000000<br>00000000 | <b>FFFFFFFF</b> | $\Box$                | ⊏           | □                      | □                   |                 |             |                            |  |
| Auto Detect                       | - Page_0<br>$-Page_1$                                                                                                    |                     |                      |                 | $\Box$<br>٦           | $\Box$<br>□ | $\Box$<br>П            | $\Box$              |                 | $\Box$<br>⊽ |                            |  |
| X Delete                          | <sup>L.</sup> Page_2                                                                                                    |                     |                      |                 | ⊡                     | □           | $\Box$                 | □                   | $\mathbf{I}$    | □           |                            |  |
| Add File                          |                                                                                                    |                     |                      |                 |                       |             |                        |                     |                 |             |                            |  |
| Change File                       |                                                                                                    |                     |                      |                 |                       |             |                        |                     |                 |             |                            |  |
| Save File                         |                                                                                                    |                     |                      |                 |                       |             |                        |                     |                 |             |                            |  |
| Add Device                        |                                                                                                    |                     |                      |                 |                       |             |                        |                     |                 |             |                            |  |
| $+100$<br><b>III</b> Dome         |                                                                                                    |                     |                      |                 |                       |             |                        |                     |                 |             |                            |  |
| For Help, press F1                |                                                                                                    |                     |                      |                 |                       |             |                        |                     |                 |             | <b>NUM</b>                 |  |

- 8. Click **Start** to begin erasing the application image 2.
- 9. On the board, push the Button1 push button to initiate reconfiguration from the factory image to application image 2.
- 10. Because the application image 2 is erased, the configuration from the factory image to application image 2 fails. The Cyclone II device pulls the nSTATUS signal low to indicate the failure. This triggers the remote system upgrade circuitry to update the remote system upgrade circuitry status register bit [30..26] to 5'b00100 and reverts back to the factory image. Status indicator LED[4..1] is equal to 4'b0100. This indicates that the system has reverted back to the factory image as a result of the nSTATUS error during the application image 2 configuration.
- 11. To recover from this error, update the valid image for the application image 1 and application image 2 with **128Mb\_3\_Images.pof** in the **/POF/** directory.

#### <span id="page-27-1"></span>**Inducing Configuration CRC Error**

In the following procedure, you must store the invalid image generated in a design that targets an EP3C16 device instead of an EP3C25 device into flash memory before the device is triggered to load the invalid image. This induces the CRC error during the application image configuration. The following steps describe the procedure to induce the configuration CRC error:

1. Use the steps in ["Updating the New Image into P30 Flash" on page 22,](#page-21-0) regenerate a new **.pof** with the invalid **invalid\_SOF.sof** in the **/POF/invalid\_SOF\_POF/** directory. Altera recommends that you use the same **.sof** to replace Page\_1 and Page\_2 which corresponds to the application image 1 and application image 2, respectively. This is shown in ([Figure 22](#page-28-0)).

### <span id="page-28-0"></span>**Figure 22.** Attaching Two Invalid .sof at Page\_1 and Page\_2 for .pof Conversion

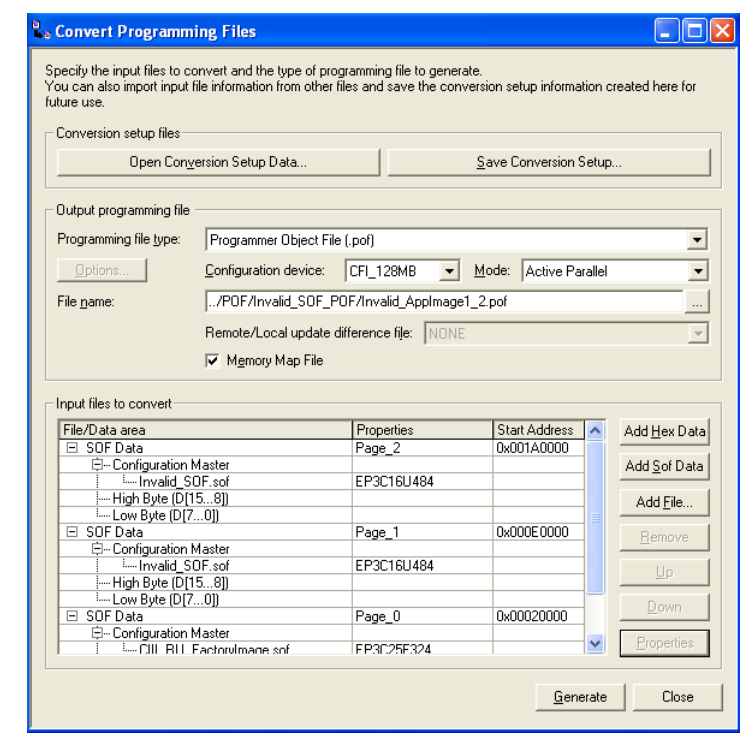

1 **Invalid\_AppImage1\_2.pof** is available in the **/POF/invalid\_SOF\_POF/** directory. This **.pof** contains an invalid image for both the application image 1 and application image 2.

2. Program the **.pof** that contains the invalid images into flash by updating application image 1 and application image 2, as shown in [Figure 23.](#page-29-0)

<span id="page-29-0"></span>**Figure 23.** Updating Application Image 1 and Application Image 2 with Invalid Image

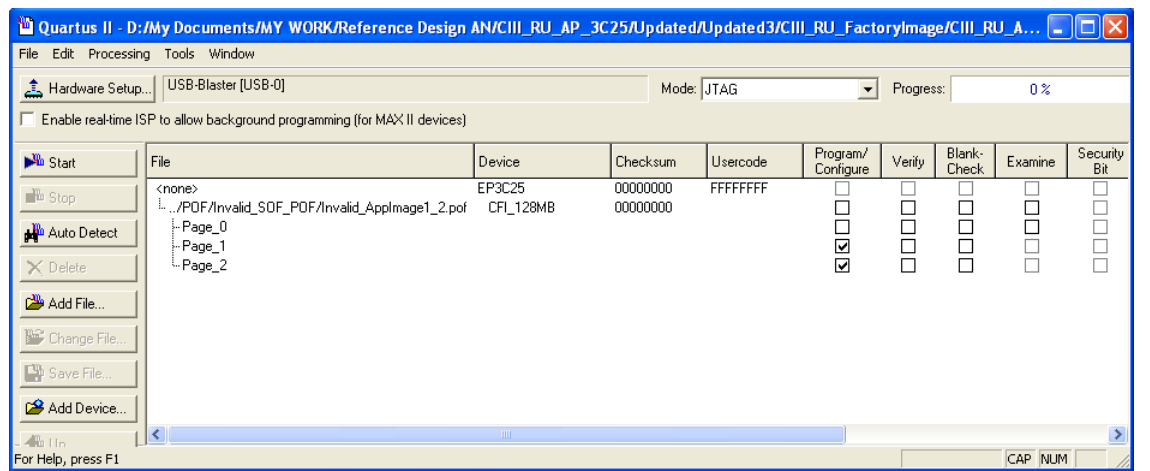

- 3. Power-down and power-up the board.
- 4. Verify that the LED[4..1] is equal to 4'b1111 to indicate the factory image.
- 5. On the board, push the Button1 push button to initiate reconfiguration from the factory image to the application image 1.
- 6. This triggers the device to configure from the flash page that contains the invalid image for the application image 1. The Cyclone III device flags the CRC error during configuration and reverts back to the factory image. The remote system upgrade circuitry status register bit [30..26] is updated to 5'b01000. Status indicator LED[4..1] is equal to 4'b0101 to indicate the configuration CRC error during the application image 1 configuration.
- 7. On the board, push the Button1 push button again. This initiates reconfiguration from the factory image to the application image 2.
- 8. Because the application image 2 also contains an invalid image, the device flags the CRC error during configuration and reverts back to the factory image. The remote system upgrade circuitry status register bit [30..26] is updated to 5'b01000. Status indicator LED[4..1] is equal to 4'b0110 to indicate the configuration CRC error during the application image 2 configuration.
- 9. To recover from this error, update the valid image for the application image 1 and the application image 2 using **128Mb\_3\_Images.pof** in the **/POF/** directory.

## <span id="page-30-0"></span>**Monitoring System Parameters Using SignalTap Logic Analyzer**

For information about the state machine of the factory image user logic, application image user logic, and the interfacing signals between the user logic and the ALTREMOTE\_UPDATE megafunction, which help you observe the system parameters with the SignalTap II Logic Analyzer, refer to the following:

- ["Reference Design Functional Description" on page 3](#page-2-0)
- ["Reference Design Signals" on page 7](#page-6-0)
- ["Factory Image User Logic State Machine" on page 10](#page-9-0)
- ["Application Image User Logic State Machine" on page 12](#page-11-0)

The SignalTap Logic Analyzer associated for each design is included in each design directory. To enable and execute the SignalTap Logic Analyzer for each design file, perform the following steps:

- <span id="page-30-1"></span>1. Open the targeted project design file. You can start with the factory image project design file (**CIII\_RU\_AP\_FactoryImage.qpf**).
- 2. Turn on the SignalTap II Logic Analyzer by performing the following steps:
	- a. On the Assignments menu, click **Settings**. The **Settings** dialog box appears.
	- b. In the **Category** list, click the + icon to expand **Timing Analysis Settings** and select **SignalTap II Logic Analyzer**.
	- c. Turn on **Enable SignalTap II Logic Analyzer**.
	- d. In the **SignalTap II File name**, specify **ciii\_ru\_ap.stp**.
- <span id="page-30-2"></span>3. Recompile the design.
- 4. Repeat steps [1](#page-30-1) to [3](#page-30-2) for the application image 1 project design file (**CIII\_RU\_AP\_AppImage1.qpf**) and the application image 2 (**CIII\_RU\_AP\_AppImage2.qpf**).
- <span id="page-30-3"></span>5. Regenerate the **.pof** using the **.sof** from each page that the SignalTap Logic Analyzer file instantiates. To do this, refer to ["Programmer Object File Generation"](#page-13-3)  [on page 14.](#page-13-3)
- 6. Program the **.pof** that you have generated into flash. To do this, refer to ["Programming the .pof into P30 Flash" on page 17](#page-16-2).
	- 1 The **.sof** in each design directory and the **.pof** located in the **/POF/** directory has the SignalTap enabled. You can skip steps [1](#page-30-1) through [5](#page-30-3) by programming the P30 flash with the generated **128Mb\_3\_Images.pof** in **/POF/** directory.
- 7. Power-down and power-up the board.
- 8. On the board, verify that the LED  $[4..1]$  is equal to 4 'b1111 to indicate the factory image.
- 9. Ensure that the targeted project file is open. Open the file **CIII\_AP\_RU\_FactoryImage.qpf**.
- <span id="page-30-4"></span>10. In the same Quartus II software window in which the targeted project file is opened, from the File menu, browse to the **ciii\_ru\_ap.stp** that has been added to design file and click **Open**.
- 11. In the SignalTap window, click **Run Analysis**. This triggers the SignalTap II Logic Analyzer to run until the trigger event occurs. In the **ciii\_ru\_ap.stp** in the factory image design directory, the trigger condition is defined at the CS\_monitor output signal equal to 0x09h. In the application image 1 and application image 2 design directories, the trigger condition is defined at the CS\_monitor output signal equal to 0x02h.
- 12. On the board, push the Button1 push button to assert the start\_write signal to the user logic control block and initiate configuration. A change in the state machine meets the SignalTap trigger condition and the SignalTap captures the data.
- <span id="page-31-0"></span>13. After the SignalTap acquisition buffer is full, the SignalTap ceases to run and nodes analysis results display.
- 14. To monitor system parameters in the application image 1 and application image 2, repeat steps [10](#page-30-4) trough [13](#page-31-0) using the SignalTap file that resides in the respective design directory.

The following section explains the nodes analysis results as captured in the SignalTap window. All the parameters are based on the Cyclone III ALTREMOTE\_UPDATE operations, as shown in [Table 4.](#page-32-0)

<span id="page-32-0"></span>**Table 4.** Cyclone III ALTREMOTE\_UPDATE Operations *(Note 1)*

|                |              |                                 |             |                                                              | <b>Ports</b>                                                      |                            |                                         |                 |
|----------------|--------------|---------------------------------|-------------|--------------------------------------------------------------|-------------------------------------------------------------------|----------------------------|-----------------------------------------|-----------------|
| read $(2)$     | wrrite $(3)$ | read_source $\langle 4 \rangle$ | param $(5)$ | data in width<br>(bits) $(6)$                                | <b>Cyclone IIII Remote</b><br><b>Update Operations</b>            | E<br>data_out width (bits) | <b>Data Type</b>                        | <b>MSM Mode</b> |
| $\mathbf{1}$   | $\mathbf 0$  | $[01]$                          | $[010]$     |                                                              | Read current<br>Application mode<br>Watchdog Time-Out<br>Value    | 29                         | <b>Timer Value</b>                      | Application     |
| $\mathbf{1}$   | $\mathbf 0$  | $[01]$                          | $[011]$     |                                                              | Read current<br>Application mode<br><b>Watchdog Enable</b>        | 1                          | Flag                                    | Application     |
| $\mathbf 1$    | $\Omega$     | $[01]$                          | $[111]$     |                                                              | Read Past Status 1<br>reconfiguration trigger<br>condition source | 5                          | Reconfiguration<br><b>Trigger Cause</b> | Factory         |
| $\mathbf{1}$   | $\Omega$     | $[10]$                          | [100]       |                                                              | Read current<br>Application mode boot<br>address                  | 24                         | <b>Address</b>                          | Application     |
| $\mathbf 0$    | $\mathbf 1$  | [00]                            | $[001]$     | 1                                                            | Write the early<br>Confdone check bit                             |                            | Flag                                    | Factory         |
| $\mathbf 0$    | $\mathbf 1$  | [00]                            | $[010]$     | 12 (Upper 12<br>bits of 29-bit<br>watchdog<br>timeout value) | Write Watchdog<br>Time-Out value                                  |                            | <b>Timer Set Value</b>                  | Factory         |
| $\overline{0}$ | $\mathbf{1}$ | [00]                            | $[011]$     |                                                              | Write Watchdog Timer<br>enable                                    |                            | Flag                                    | Factory         |
| 0              | $\mathbf{1}$ | [00]                            | $[100]$     | 22 (Upper 22<br>bits of 24-bit<br>address value)             | Write application boot<br>address                                 |                            | Address                                 | Factory         |

#### **Notes to [Table 4:](#page-32-0)**

(1) This table includes only the operations used in the factory and application user logic in this reference design. For more information about the Cyclone III ALTREMOTE\_UPDATE operations, refer to the *[Remote Update Circuitry \(ALTREMOTE\\_UPDATE\) Megafunction User Guide.](http://www.altera.com/literature/ug/ug_altremote.pdf)*

<span id="page-32-1"></span>(2) In this reference design, the read port in the ALTREMOTE\_UPDATE megafunction is wired to read\_param\_node.

- <span id="page-32-2"></span>(3) In this reference design, the write port in the ALTREMOTE\_UPDATE megafunction is wired to write param\_node.
- <span id="page-32-3"></span>(4) In this reference design, the param port in the ALTREMOTE\_UPDATE megafunction is wired to param\_node.
- <span id="page-32-4"></span>(5) In this reference design, the read source port in the ALTREMOTE\_UPDATE megafunction is wired to read source node.
- <span id="page-32-5"></span>(6) In this reference design, the data\_in port in the ALTREMOTE\_UPDATE megafunction is wired to data\_in\_node.
- <span id="page-32-6"></span>(7) In this reference design, the data\_out port in the ALTREMOTE\_UPDATE megafunction is wired to data\_out\_node.

#### <span id="page-33-2"></span>**Reconfiguration from the Factory Image to Application Image 1 or Application Image 2**

[Figure 24](#page-33-0) through [Figure 27](#page-34-0) show SignalTap output examples when the device is transitioning from the factory image to the application image 1 or 2.

[Figure 24](#page-33-0) shows the parameters when the factory image user logic is writing to the ALTREMOTE\_UPDATE megafunction to enable the watchdog timer feature in application configuration image. After the busy\_node is low, the factory image user logic sets param\_node = 3'b011, write param =  $1'$ b1, and data in node = 22'h000001.

<span id="page-33-0"></span>**Figure 24.** Factory Image State Machine as Observed Using SignalTap: Enabling the Watchdog Timer Feature in the Application Image

|                  | <b>Type Alias</b> | <b>Name</b>         | 97 | 98      | 99        | 100 | 101     | 102             | 103 | 104       | 105 |
|------------------|-------------------|---------------------|----|---------|-----------|-----|---------|-----------------|-----|-----------|-----|
| $\bullet$        |                   | busy_node           |    |         |           |     |         |                 |     |           |     |
| 5                |                   | <b>⊞</b> CS_monitor |    | 0Eh     |           |     | 0Fh     | 10 <sub>h</sub> |     | 11h       |     |
| $\ddot{\bullet}$ |                   | <b>⊞</b> param_node |    | 0h      |           |     | 3h      |                 |     | 0h        |     |
| $\bullet$        |                   | F-read_source_node  |    |         |           |     | 0h      |                 |     |           |     |
| $\Rightarrow$    |                   | read_param_node     |    |         |           |     |         |                 |     |           |     |
| $\bullet$        |                   | write_param_node    |    |         |           |     |         |                 |     |           |     |
| Ð                |                   | ⊞-data_out_node     |    |         | 00000000h |     |         |                 |     | 00000001h |     |
| Ð                |                   | ⊞- data_in_node     |    | 000000h |           |     | 000001h |                 |     | 000000h   |     |

[Figure 25](#page-33-1) shows the parameters when the factory image user logic is writing to the ALTREMOTE\_UPDATE megafunction to set the watchdog timer value in the application configuration image. After the busy\_node is low, the factory image user logic sets param\_node = 3'b010, write\_param = 1'b1, and data\_in\_node = 22'h000138. This sets the upper 12 bits of the 29 bits watchdog timer value. The remote system upgrade circuitry appends 17'b1000 to the upper 12 bits, which results in the watchdog timer value to be equivalent to 40894472.

<span id="page-33-1"></span>**Figure 25.** Factory Image State Machine as Observed Using SignalTap: Setting the Watchdog Timer Value in the Application Image

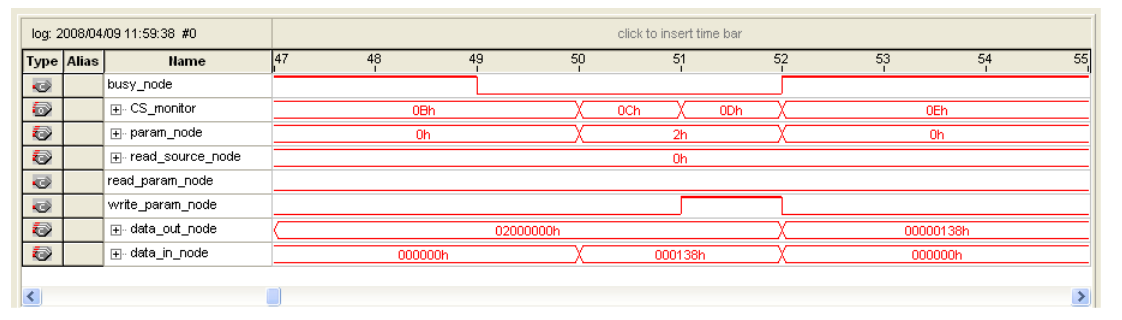

[Figure 26](#page-34-1) shows the parameters when the factory image user logic is writing to the ALTREMOTE\_UPDATE megafunction to set the next application configuration image boot address. After the busy\_node is low, the factory image user logic sets param node =  $3'$ b100, write param = 1'b1, and data\_in\_node = 22'h01C000. This sets the upper 22 bits of the 24 bits of the application boot address. The remote system upgrade circuitry appends 2'b00 to the upper 22 bits, which results in the 24'h70000 word address to be equivalent to the 24'hE0000 byte address for the application image 1.

<span id="page-34-1"></span>**Figure 26.** Factory Image State Machine as Observed Using SignalTap: Writing the Next Application Boot Address (Transitioning from Factory Image to Application Image 1)

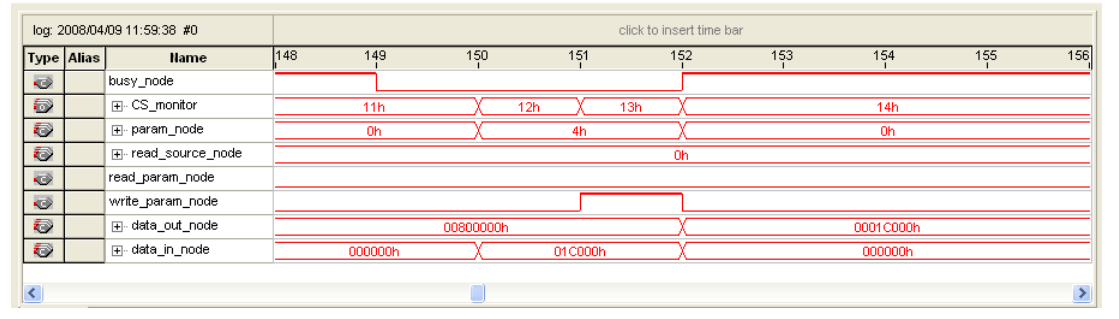

[Figure 27](#page-34-0) shows the parameters when the factory image user logic is writing to the ALTREMOTE\_UPDATE megafunction to set the next application configuration image boot address. After the busy\_node is low, the factory image user logic sets param node =  $3'$ b100, write param = 1'b1, and data in node = 22'b034000. This sets the upper 22 bits of the 24 bits of the application boot address. The remote system upgrade circuitry appends 2'b00 to the upper 22 bits, which results in the 24'hD0000 word address to be equivalent to the 24'h1A0000 byte address for the application image 2.

<span id="page-34-0"></span>**Figure 27.** Factory Image State Machine as Observed Using SignalTap: Writing the Next Application Boot Address (Transitioning from Factory Image to Application Image 2)

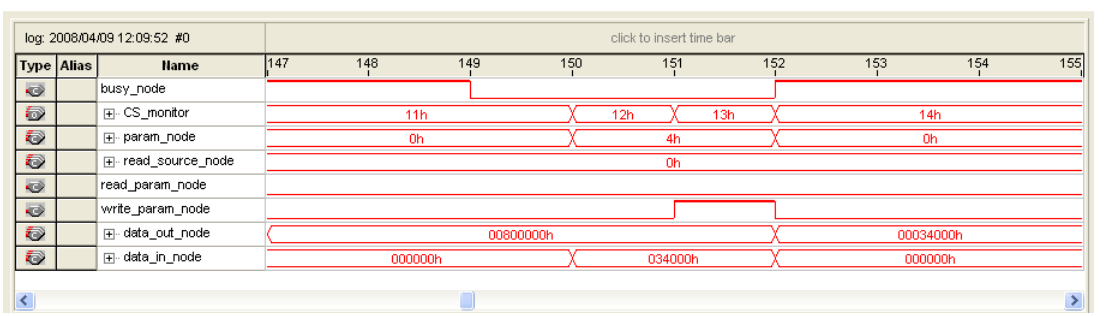

### <span id="page-34-2"></span>**Reconfiguration from Application Image 1 or Application Image 2 Back to Factory Image**

[Figure 28](#page-35-0) through [Figure 30](#page-36-0) show the SignalTap output examples when the device is transitioning from the application image to the factory image.

[Figure 28](#page-35-0) shows the parameters when the application image user logic is writing to the ALTREMOTE\_UPDATE megafunction to read the current application image 1 boot address. After the busy\_node is low, the application image user logic sets the param node =  $3'b100$ , read source node=2 $'b10$ , and read param =  $1'b1$ . The busy node goes high to indicate the remote system upgrade circuitry is busy processing the request. The busy\_node goes low again to indicate valid data is available on the data out port, the data out node =  $24'h070000$  word address is equivalent to the 24'hE0000 byte address.

<span id="page-35-0"></span>**Figure 28.** Application Image 1 State Machine as Observed Using SignalTap: Reading the Current Application Configuration Image Boot Address

|                      |            | log: 2008/04/10 10:25:17 #0 |     |     |     |                      |                   | log: 2008/04/10 10:25:17 #0 |           |           |    |
|----------------------|------------|-----------------------------|-----|-----|-----|----------------------|-------------------|-----------------------------|-----------|-----------|----|
|                      | Type Alias | <b>Name</b>                 |     |     |     |                      | <b>Type Alias</b> | <b>Name</b>                 | 34        | 35        | 36 |
| $\Rightarrow$        |            | busy_node                   |     |     |     | $\overline{\bullet}$ |                   | busy_node                   |           |           |    |
| $\bullet$            |            | <b>⊞</b> - CS_monitor       | 02h | 03h | 04h | $\bullet$            |                   | F CS_monitor                |           | 04h       |    |
| $\bullet$            |            | ⊡ param_node                | 4h  |     | Oh  | Ð                    |                   | <b>⊞</b> -param_node        |           | 0h        |    |
| Ð                    |            | F-read_source_node          | 02h |     | Oh  | Ð                    |                   | Fi-read_source_node         |           | 0h        |    |
| $\overline{\bullet}$ |            | read param node             |     |     |     | $\bullet$            |                   | read_param_node             |           |           |    |
| $\overline{\bullet}$ |            | write_param_node            |     |     |     | $\overline{\bullet}$ |                   | write_param_node            |           |           |    |
| Ð                    |            | ⊞- data_out_node            |     |     |     | Ð                    |                   | ⊞ data_out_node             | 000E0000h | 00070000h |    |
| Ð                    |            | ⊞- data_in_node             |     |     |     | Ð                    |                   | ⊞⊹data_in_node              |           |           |    |

[Figure 29](#page-35-1) shows the parameters when the application image user logic is writing to the ALTREMOTE\_UPDATE megafunction to read the current application image 2 boot address. After the busy\_node is low, the application image user logic sets the param node =  $3'b100$ , read source node=2'b10, and read param =  $1'b1$ . The busy node goes high to indicate the remote system upgrade circuitry is busy processing the request. The busy\_node goes low again to indicate that valid data is available on the data out port, the data out node =  $24'h0D0000$  word address is equivalent to the 24'h1A0000 byte address.

<span id="page-35-1"></span>**Figure 29.** Application Image 2 State Machine as Observed Using SignalTap: Reading the Current Application Configuration Image Boot Address

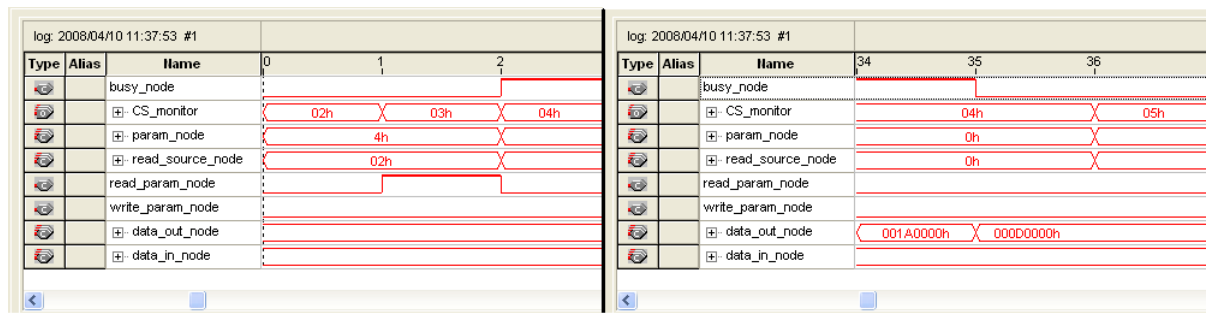

[Figure 30](#page-36-0) shows the parameters when the user logic is writing to the ALTREMOTE\_UPDATE megafunction to read the current watchdog timer value setting. After the busy\_node is low, the application image user logic sets the param node =  $3'$ b010, read source node=2'b01, and read param =  $1'b1$ . The busy node goes high to indicate the remote system upgrade circuitry is busy processing the request. The busy\_node signal goes low again to indicate that valid data is available on the data\_out port, data\_out\_node = 29'h02700008 is equivalent to 40894472. This matches the watchdog timer value setting of the factory image user logic.

<span id="page-36-0"></span>**Figure 30.** Application Image 1 and Application Image 2 State Machine as Observed Using SignalTap: Reading Current Watchdog Timer Value Setting

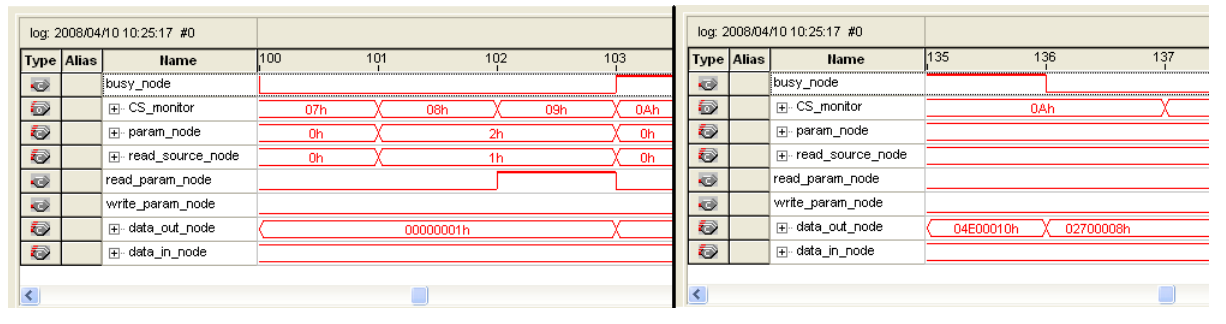

**For more information about the SignalTap Logic Analyzer, refer to the** *Design [Debugging Using the Signal Tap II Embedded Logic Analyzer](http://www.altera.com/literature/hb/qts/qts_qii53009.pdf?GSA_pos=1&WT.oss_r=1&WT.oss=Design Debugging Using the Signal Tap II Embedded Logic Analyzer)* chapter in volume 3 of the *Quartus II Handbook*.

# **Conclusion**

Cyclone III devices offer remote system upgrade capability to help with upgrading a system in real-time through any network. Remote system upgrade helps to deliver feature enhancements and bug fixes without costly recalls, reduces time to market, and extends product life cycles. The remote system upgrade circuitry in the Cyclone III devices provides error detection, recovery, and status information to ensure reliable reconfiguration.

# **Document Revision History**

[Table 5](#page-37-0) shows the revision history for this application note.

<span id="page-37-0"></span>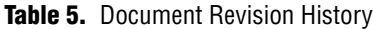

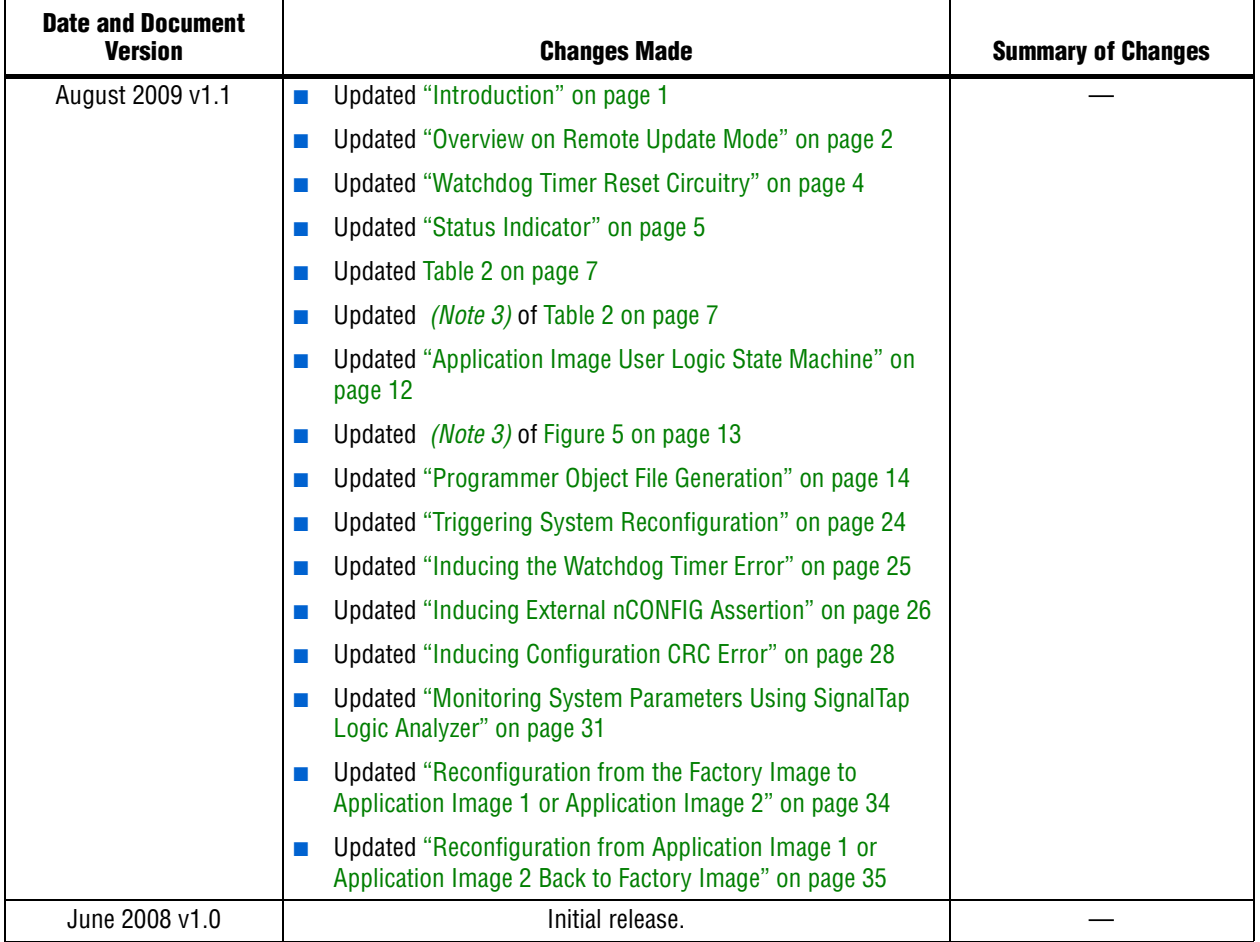

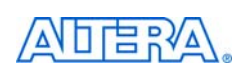

101 Innovation Drive San Jose, CA 95134 www.altera.com Technical Support [www.altera.com/support](http://www.altera.com/support)

Copyright © 2009 Altera Corporation. All rights reserved. Altera, The Programmable Solutions Company, the stylized Altera logo, specific device designations, and all other words and logos that are identified as trademarks and/or service marks are, unless noted otherwise, the trademarks and service marks of Altera Corporation in the U.S. and other countries. All other product or service names are the property of their respective holders. Altera products are protected under numerous U.S. and foreign patents and pending applications, maskwork rights, and copyrights. Altera warrants performance of its semiconductor products to current specifications in accordance with Altera's standard warranty, but reserves the right to make changes to any products and services at any time without notice. Altera assumes no responsibility or liability arising out of the application or use of any information, product, or service described herein except as expressly agreed to in writing by Altera Corporation. Altera customers are advised to obtain the latest version of device specifications before relying on any published information and before placing orders for products or services.

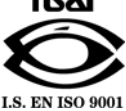